IBM Cúram Social Program Management Version 6.0.5

*Cúram Outcome Management - Guide de configuration*

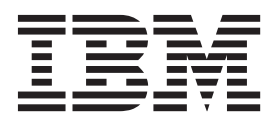

**Important**

Avant d'utiliser le présent document et le produit associé, prenez connaissance des informations générales figurant à la section [«Remarques», à la page 49.](#page-58-0)

#### **Dernière révision : Mars 2014**

Cette édition s'applique à IBM Cúram Social Program Management version 6.0.5 et à toutes les versions ultérieures, sauf indication contraire dans les nouvelles éditions.

Eléments sous licence - Propriété d'IBM.

LE PRESENT DOCUMENT EST LIVRE EN L'ETAT SANS AUCUNE GARANTIE EXPLICITE OU IMPLICITE. IBM DECLINE NOTAMMENT TOUTE RESPONSABILITE RELATIVE A CES INFORMATIONS EN CAS DE CONTREFACON AINSI QU'EN CAS DE DEFAUT D'APTITUDE A L'EXECUTION D'UN TRAVAIL DONNE.

Ce document est mis à jour périodiquement. Chaque nouvelle édition inclut les mises à jour. Les informations qui y sont fournies sont susceptibles d'être modifiées avant que les produits décrits ne deviennent eux-mêmes disponibles. En outre, il peut contenir des informations ou des références concernant certains produits, logiciels ou services non annoncés dans ce pays. Cela ne signifie cependant pas qu'ils y seront annoncés.

Pour plus de détails, pour toute demande d'ordre technique, ou pour obtenir des exemplaires de documents IBM, référez-vous aux documents d'annonce disponibles dans votre pays, ou adressez-vous à votre partenaire commercial.

Vous pouvez également consulter les serveurs Internet suivants :

- [http://www.fr.ibm.com \(serveur IBM en France\)](http://www.ibm.com/fr/fr)
- v [http://www.can.ibm.com \(serveur IBM au Canada\)](http://www.ibm.com/ca/fr)
- v [http://www.ibm.com \(serveur IBM aux Etats-Unis\)](http://www.ibm.com)

*Compagnie IBM France Direction Qualité 17, avenue de l'Europe 92275 Bois-Colombes Cedex*

© Copyright IBM France 2014. Tous droits réservés.

#### **© Copyright IBM Corporation 2012, 2013.**

© Cúram Software Limited. 2011. Tous droits réservés.

# **Table des matières**

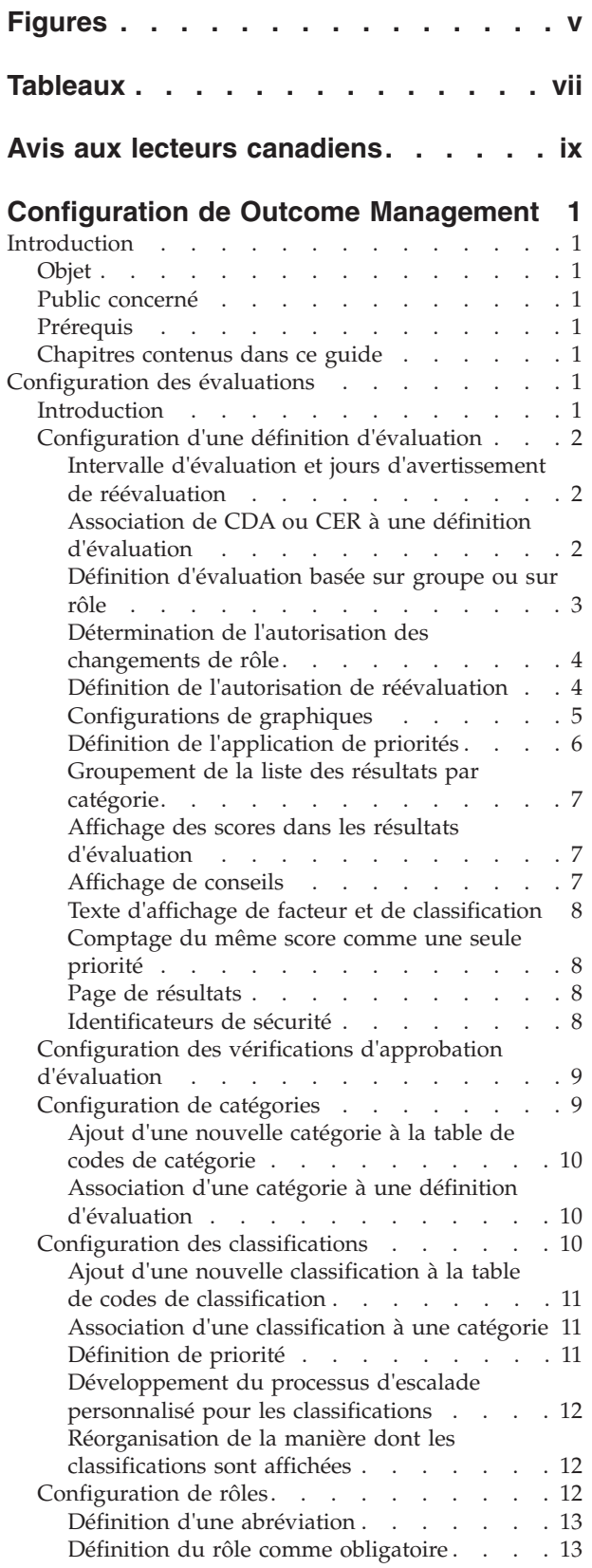

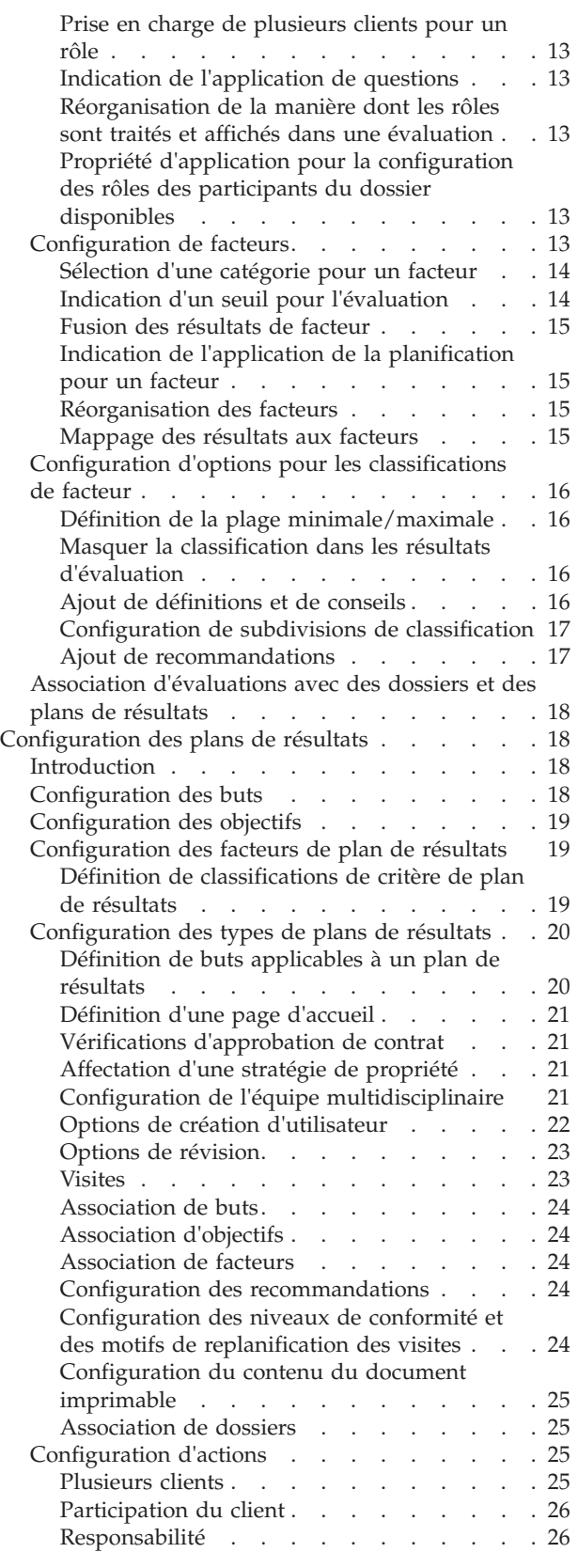

![](_page_3_Picture_214.jpeg)

![](_page_3_Picture_215.jpeg)

# <span id="page-4-0"></span>**Figures**

# <span id="page-6-0"></span>**Tableaux**

![](_page_6_Picture_64.jpeg)

![](_page_6_Picture_65.jpeg)

## <span id="page-8-0"></span>**Avis aux lecteurs canadiens**

Le présent document a été traduit en France. Voici les principales différences et particularités dont vous devez tenir compte.

#### **Illustrations**

Les illustrations sont fournies à titre d'exemple. Certaines peuvent contenir des données propres à la France.

#### **Terminologie**

La terminologie des titres IBM peut différer d'un pays à l'autre. Reportez-vous au tableau ci-dessous, au besoin.

![](_page_8_Picture_112.jpeg)

#### **Claviers**

Les lettres sont disposées différemment : le clavier français est de type AZERTY, et le clavier français-canadien de type QWERTY.

#### **OS/2 et Windows - Paramètres canadiens**

Au Canada, on utilise :

- v les pages de codes 850 (multilingue) et 863 (français-canadien),
- le code pays 002,
- le code clavier CF.

#### **Nomenclature**

Les touches présentées dans le tableau d'équivalence suivant sont libellées différemment selon qu'il s'agit du clavier de la France, du clavier du Canada ou du clavier des États-Unis. Reportez-vous à ce tableau pour faire correspondre les touches françaises figurant dans le présent document aux touches de votre clavier.

![](_page_9_Picture_40.jpeg)

#### **Brevets**

Il est possible qu'IBM détienne des brevets ou qu'elle ait déposé des demandes de brevets portant sur certains sujets abordés dans ce document. Le fait qu'IBM vous fournisse le présent document ne signifie pas qu'elle vous accorde un permis d'utilisation de ces brevets. Vous pouvez envoyer, par écrit, vos demandes de renseignements relatives aux permis d'utilisation au directeur général des relations commerciales d'IBM, 3600 Steeles Avenue East, Markham, Ontario, L3R 9Z7.

#### **Assistance téléphonique**

Si vous avez besoin d'assistance ou si vous voulez commander du matériel, des logiciels et des publications IBM, contactez IBM direct au 1 800 465-1234.

## <span id="page-10-0"></span>**Configuration de Outcome Management**

Servez-vous de ces informations pour configurer des évaluations et des plans de résultats. La définition d'évaluation est un modèle d'administration pour des évaluations individuelles. La planification des résultats peut être configurée pour traiter et gérer les besoins qui sont identifiés au cours de l'évaluation.

## **Introduction**

## **Objet**

Ce guide vise à décrire les options de configuration disponibles dans Cúram Outcome Management pour configurer des évaluations et des plans de résultats. Il décrit notamment la manière dont une évaluation doit être configurée avant de pouvoir être utilisée pour identifier les besoins d'un client et présente également les outils qui peuvent être utilisés pour générer les résultats d'évaluation. Il comprend aussi des détails sur la méthode de configuration de la planification des résultats qui permet à la gestion des résultats structurée de traiter et gérer les besoins identifiés lors de l'évaluation. Deux annexes sont fournies présentant une approche étape par étape relative à la création d'une évaluation simple à l'aide de CDA et de CER.

## **Public concerné**

Ce guide est destiné aux administrateurs responsables de la configuration des composants Cúram Outcome Management. Les administrateurs sont censés avoir travaillé avec les tables de codes, les propriétés d'application et la sécurité du système dans le cadre de l'administration de système Cúram.

## **Prérequis**

Le Guide Cúram Outcome Management est un prérequis de lecture.

## **Chapitres contenus dans ce guide**

La liste suivante décrit les chapitres contenus dans ce guide :

#### **Configuration des évaluations**

Ce chapitre décrit la configuration des évaluations.

**Configuration des plans de résultats**

Ce chapitre décrit la méthode de configuration des composants de plans de résultats.

#### **Utilisation des produits dynamiques avec la gestion des résultats**

Ce chapitre décrit la manière dont un service utilisant des produits dynamiques peut être configuré afin de pouvoir être ajouté à un plan de résultats.

## **Configuration des évaluations**

## **Introduction**

Ce chapitre présente les paramètres d'évaluation disponibles pour configurer des évaluations. Chaque évaluation exécutée est configurée dans l'administration en

<span id="page-11-0"></span>tant que définition d'évaluation. Une définition d'évaluation est le modèle sur lequel une évaluation individuelle se base. Les éléments suivants peuvent être enregistrés pour une définition d'évaluation une fois que cette dernière a été configurée :

- Catégories applicables à l'évaluation
- v Facteurs évalués dans le cadre de l'évaluation
- v Classifications des facteurs en cours d'évaluation
- v Rôles que les clients peuvent jouer dans l'évaluation
- v Configurations de classifications supplémentaires pour des facteurs individuels
- v Recommandations d'activités pour des classifications de facteurs
- v Associations entre évaluations et types de dossiers

## **Configuration d'une définition d'évaluation**

Un certain nombre de paramètres de configuration sont fournis pour une définition d'évaluation. Ces paramètres permettent à un administrateur d'indiquer la manière dont les évaluations basées sur cette définition d'évaluation sont gérées ainsi que le mode d'affichage des résultats d'évaluation.

Les paramètres Jours d'intervalle d'évaluation, Jours d'avertissement de réévaluation, Configuration d'évaluation, Pourcentage de vérification d'approbation, la liste déroulante Type, l'indicateur Changement de rôle autorisé, l'indicateur Réévaluation autorisée et les identificateurs de sécurité déterminent la manière dont les évaluations basées sur cette définition d'évaluation sont gérées.

Les autres options de configuration déterminent la manière dont les résultats d'évaluation s'affichent lors de l'évaluation d'un client. Celles-ci comprennent la zone Nom de groupe, l'indicateur Affichage de graphiques, la liste déroulante Graphique par, l'indicateur Priorités applicables, la liste déroulante Type de graphique, l'indicateur Affichage de conseils, l'indicateur Groupement des résultats par catégorie, l'indicateur Affichage des scores, la liste déroulante Cluster de résultats de conseils, le texte d'affichage de facteur, le texte d'affichage de classification et le paramètre Comptage du même score comme une seule priorité. La zone Page de résultats permet de remplacer la page de résultats d'évaluation par défaut par une autre page, le cas échéant.

#### **Intervalle d'évaluation et jours d'avertissement de réévaluation**

L'intervalle d'évaluation représente la fréquence à laquelle une évaluation peut être exécutée, par exemple 30 jours. Il permet de calculer la date d'échéance de la réévaluation d'une évaluation. Par exemple, si une évaluation est exécutée le 01/01/2011 et que l'intervalle d'évaluation a été défini sur 30, la date d'échéance de la réévaluation est le 31/01/2011. Les jours d'avertissement de réévaluation fonctionnent en association avec l'intervalle d'évaluation et permettent d'avertir le responsable du dossier ayant exécuté la dernière évaluation de l'échéance d'une réévaluation. Par exemple, les jours d'avertissement de réévaluation peuvent être définis sur 5 jours. Dans ce cas, une tâche peut être créée 5 jours avant la date d'échéance de la réévaluation et affectée au responsable du dossier qui a exécuté la dernière évaluation.

#### **Association de CDA ou CER à une définition d'évaluation**

Chaque définition d'évaluation utilise un script IEG associé à une matrice Cúram Decision Assist (CDA) ou à un ensemble de règles Cúram Eligibility Rule (CER) pour générer les résultats d'évaluation. La liste déroulante Configuration d'évaluation permet d'indiquer si les résultats d'évaluation seront générés à l'aide <span id="page-12-0"></span>de la matrice CDA ou d'un ensemble de règles CER. La décision d'utiliser une matrice CDA ou un ensemble de règles CER dépend de la complexité de l'évaluation.

CER peut être utilisé pour des évaluations plus complexes où la génération des résultats d'évaluation nécessite le traitement des règles. Par exemple, une évaluation des risques présente deux facteurs, Abandon et Maltraitance. L'abandon est classé à l'aide des classifications de niveau Bas (-1 à 1), Modéré (2 à 5), Elevé (6 à 8) et Très élevé (9+). La maltraitance est classée à l'aide des classifications de niveau Bas (-1 à 0), Modéré (1 à 3), Elevé (4 à 6) et Très élevé (7+). L'évaluation produit un niveau de risque correspondant au niveau le plus élevé des classifications des facteurs Abandon et Maltraitance. Autrement dit, si le foyer évalué est classé comme Modéré pour le facteur Abandon et Très élevé pour le facteur Maltraitance, le niveau de risque est Très élevé. Ce type de traitement nécessite un ensemble de règles CER. De plus, cette évaluation des risques permet les substitutions au moyen desquelles l'utilisateur peut écraser les résultats d'évaluation. L'ensemble de règles CER est nécessaire pour implémenter le traitement des substitutions pour cette évaluation.

La matrice CDA peut être utilisée pour les évaluations où les résultats peuvent être générés sans traitement des règles. Par exemple, une évaluation Caregiver Strength and Needs (CSN) contient neuf facteurs. Chaque facteur possède une question avec quatre réponses possibles. Le résultat d'évaluation de chaque facteur dépend de la réponse fournie par un utilisateur.

**Remarque :** Une nouvelle évaluation CDA ou CER peut être ajoutée à cette liste dans le cadre d'une administration CDA et CER. Voir l'Annexe A, Configuration d'une évaluation CDA qui présente un exemple étape par étape de la manière dont la matrice CDA est utilisée pour générer des résultats d'évaluation. Voir l'Annexe B, Configuration d'une évaluation CER qui présente un exemple étape par étape de la manière dont un ensemble de règles CER est utilisé pour générer des résultats d'évaluation.

#### **Définition d'évaluation basée sur groupe ou sur rôle**

Les administrateurs peuvent indiquer si une définition d'évaluation est basée sur groupe ou sur rôle à l'aide de la liste déroulante Type. Lorsque l'option Basée sur groupe est sélectionnée, les questions posées lors de l'évaluation sont spécifiques à un groupe de clients, par exemple un foyer. Autrement dit, s'il y a 5 membres dans le foyer, les questions sont posées une fois seulement à l'ensemble des membres du foyer.

Lorsque l'option 'Basée sur rôle' est sélectionnée, les questions posées sont spécifiques aux rôles définis pour la définition d'évaluation. Par exemple, pour l'évaluation CSN, les questions sont spécifiquement posées à l'aidant principal et à l'aidant secondaire.

Pour les évaluations basées sur groupe, le nom du groupe doit également être indiqué.

*Une option de configuration est fournie afin de permettre aux administrateurs d'indiquer si les questions d'évaluation sont applicables à chaque rôle de l'évaluation ou à des rôles spécifiques uniquement. Par exemple, un administrateur peut configurer les questions d'évaluation de manière à ce qu'elles s'appliquent à l'aidant principal et à l'aidant secondaire mais pas à l'enfant mis en évidence dans une évaluation CSN. La rubrique [«Indication de l'application de questions», à la page 13](#page-22-0) décrit cette option.*

<span id="page-13-0"></span>*Lorsque l'option Questions applicables est définie sur le rôle et que l'option Basée sur rôle est sélectionnée pour une définition d'évaluation, les questions d'évaluation sont posées aux rôles définis pour la définition d'évaluation.*

Certaines évaluations possédant des caractéristiques de groupe et de rôle nécessitent que les résultats s'affichent à la fois pour un groupe de clients et pour des clients individuels. Pour ces évaluations, certains facteurs sont basés sur groupe pour les résultats concernant un groupe de clients et d'autres facteurs sont basés sur rôle pour les résultats concernant des clients individuels. Le cadre d'évaluation prend en charge l'affichage de ces résultats en affichant les facteurs associés aux résultats pour un groupe de clients dans une liste et les facteurs associés aux résultats pour des clients individuels dans une autre liste. Par exemple, l'évaluation Réunification comprend quatre parties et présente des résultats pour chaque partie, parmi lesquels certains concernent un groupe de clients et d'autres concernent des clients individuels. Les quatre parties sont les suivantes : Risques, Visite, Sécurité et Placement et les résultats sont déterminés pour chaque partie de telle sorte que quatre facteurs sont configurés pour représenter les résultats. Les facteurs Risque et Sécurité génèrent des résultats pour un groupe de clients et les facteurs Visite et Placement génèrent des résultats pour les clients correspondant au rôle enfant. Les résultats d'évaluation affichent les résultats des facteurs Risque et Sécurité ensemble et les résultats des facteurs Visite et Placement ensemble.

Pour ces évaluations possédant des caractéristiques de groupe et de rôle, la page de résultats doit être indiquée sous la forme AssessmentDelivery\_viewCombinedResultsForInstance. Cette page affiche le facteur d'un client s'il existe un ID de participant du dossier associé. S'il n'existe pas d'ID de participant du dossier associé, la page affiche le facteur du groupe.

#### **Détermination de l'autorisation des changements de rôle**

Les administrateurs peuvent indiquer si des changements de rôle sont autorisés pour la réévaluation. L'indicateur 'Changement de rôle autorisé' permet de préciser si les rôles définis pour l'évaluation peuvent être modifiés sur la réévaluation.

Lorsque l'indicateur Changement de rôle autorisé est sélectionné, la page Sélection des clients et des rôles s'affiche sur la réévaluation qui permet au responsable du dossier de modifier les rôles pour l'évaluation.

Si l'indicateur Changement de rôle autorisé n'est pas sélectionné, la page Sélection des clients et des rôles ne s'affiche pas sur la réévaluation.

**Remarque :** Les changements de rôle ne sont pas autorisés à des fins de réévaluation si un seul rôle est défini pour la définition d'évaluation et s'il existe un seul client sur l'évaluation.

### **Définition de l'autorisation de réévaluation**

Les administrateurs peuvent indiquer si la réévaluation est appropriée à une évaluation. La réévaluation permet de mesurer la progression d'un client par rapport à des facteurs spécifiques au fil du temps. La réévaluation est applicable à certaines évaluations. Par exemple, certaines évaluations Child Welfare, telles qu'une évaluation CSN, peuvent être réévaluées plusieurs fois. D'autres évaluations Child Welfare sont conçues pour être exécutées une seule fois, par exemple une évaluation des risques.

Lorsque l'indicateur Réévaluation autorisée est sélectionné, une option de réévaluation de l'évaluation s'affiche sur la page d'accueil d'évaluation. Cette <span id="page-14-0"></span>option permet à un responsable du dossier de réévaluer tous les facteurs définis pour l'évaluation ou un sous-ensemble de facteurs uniquement.

Si l'indicateur Réévaluation autorisée n'est pas sélectionné, l'option de réévaluation ne s'affiche pas sur la page d'accueil d'évaluation et l'évaluation ne peut pas être réévaluée.

#### **Configurations de graphiques**

Un certain nombre de paramètres de configuration peuvent être spécifiés afin de déterminer la manière dont les résultats d'évaluation sont représentés dans les graphiques. Cette section décrit les options de configuration disponibles pour la création de graphiques de résultats d'évaluation.

**Sélection de l'affichage de graphiques ou de listes :** Les résultats d'évaluation peuvent être affichés dans un format de graphique ou de liste. Lorsque l'option Affichage de graphiques est sélectionnée, les résultats d'évaluation de chaque client évalué sont affichés dans des graphiques. Lorsque l'option Affichage de graphiques n'est pas sélectionnée, les résultats d'évaluation s'affichent sous la forme d'une liste standard.

Le graphique fournit une vue des résultats, pour chaque client, couvrant tous les facteurs définis pour l'évaluation, par exemple la toxicomanie, la violence domestique ou la prise en charge sociale.

*Les scores obtenus par James et Linda par facteur s'affichent sur l'axe des Y du graphique. Le graphique peut être configuré pour afficher les scores ou les classifications sur l'axe des Y. Voir la rubrique «Définition de création de graphique par classification ou par score» pour plus d'informations. La sélection d'un onglet individuel, comme la toxicomanie, affiche les résultats d'évaluation des clients pour ce facteur spécifique sur un graphique.*

*La sélection de la représentation des résultats d'évaluation sous forme de graphique ou de liste dépend de l'évaluation elle-même. Par exemple, il peut être plus approprié de représenter les résultats d'une évaluation de facteur unique sous forme de liste. De plus, si la réévaluation n'est pas applicable à une évaluation, il peut être plus approprié de représenter les résultats sous forme de liste.*

*Si une évaluation possède plusieurs facteurs qui utilisent la même classification et les mêmes plages de scores et/ou si la réévaluation est applicable, il peut être plus approprié de représenter les résultats sous forme de graphique. Les résultats représentés sous forme de graphique permettent à un responsable du dossier de suivre un historique de la progression du client ou de la famille au fil du temps.*

**Définition de création de graphique par classification ou par score :** Les administrateurs peuvent créer des graphiques des résultats d'évaluation par classification ou par score. Lorsque l'option Graphique par classification est sélectionnée, les classifications définies pour l'évaluation s'affichent sur l'axe des Y du graphique. Lorsque l'option Graphique par score est sélectionnée, la plage des scores définis pour l'évaluation s'affiche sur l'axe des Y.

Les classifications définies pour l'évaluation CSN sont Besoin et Force. Ces classifications s'affichent sur l'axe des Y. L'ordre dans lequel ces classifications sont affichées sur le graphique est configurable. Voir la rubrique [«Réorganisation de la](#page-21-0) [manière dont les classifications sont affichées», à la page 12](#page-21-0) pour plus d'informations.

<span id="page-15-0"></span>**Remarque :** Les options disponibles pour la sélection dans la zone Graphique par sont définies dans la table de codes AssessmentDefGraphBy. Un nouveau graphique par valeur peut être ajouté dynamiquement à cette table de codes dans le cadre de l'administration de système.

**Définition du type de graphique :** Deux types de graphiques sont disponibles pour la sélection lors de l'affichage des résultats d'évaluation - un graphique radar et un diagramme à barres. La liste déroulante Type de graphique peut être utilisée pour indiquer le type de graphique à utiliser lors de l'affichage des résultats sur la page de résultats d'évaluation et la page d'accueil d'évaluation. Un utilisateur a également la possibilité de modifier le type de graphique au moment de l'exécution.

**Remarque :** Les options disponibles pour la sélection dans la zone Type de graphique sont définies dans la table de codes AssessmentDefGraphType. Un nouveau type de graphique peut être ajouté dynamiquement à cette table de codes et publié dans le cadre de l'administration de système.

**Propriété d'application pour la configuration des couleurs dans les graphiques :** La propriété d'application curam.assessmentplanning.graphRGBColors indique les

couleurs des graphiques affichés dans la page des résultats d'évaluation et la page d'accueil d'évaluation. La propriété d'application

curam.assessmentplanning.progressGraphRGBColor indique les couleurs des graphiques affichés dans les graphiques de progression pour chaque facteur. Les valeurs de ces propriétés sont définies en entrant une liste délimitée par des virgules de codes couleur Rouge Vert Bleu (RVB). La valeur par défaut de la propriété d'application curam.assessmentplanning.graphRGBColors est B99CCA,80C975,F2788E,6A9DBD,F8B865,98D7DA,F79BC9. La valeur par défaut de la propriété d'application curam.assessmentplanning.progressGraphRGBColor est 3BAFE2.

### **Définition de l'application de priorités**

Les administrateurs peuvent indiquer si la sélection de priorités est applicable ou non à une définition d'évaluation. La sélection de priorité permet de garantir que les résultats d'évaluation les plus pressants ou urgents sont traités par un responsable du dossier. Lorsque l'indicateur de priorités applicables est sélectionné, une case s'affiche à côté de chaque facteur pour lequel un client a été évalué sur la page de résultats d'évaluation. Le responsable du dossier peut sélectionner chaque facteur considéré comme une priorité dans cette liste. Par exemple, un responsable du dossier peut définir les priorités des facteurs pour lesquels le client a obtenu les résultats les plus bas.

Si l'indicateur Priorités applicables n'est pas sélectionné, les cases de sélection de priorité ne s'affichent pas dans l'application du responsable du dossier.

*Les paramètres de configuration sont également disponibles, ce qui permet à un administrateur de masquer des résultats spécifiques de la sélection de priorité ainsi qu'un résultat particulier pour les facteurs sélectionnés dans la liste de sélection de priorité. Pour plus d'informations, voir [«Masquer la classification dans les résultats d'évaluation», à la](#page-25-0) [page 16.](#page-25-0)*

*Deux paramètres de configuration sont également disponibles qui permettent d'indiquer un nombre minimum et un nombre maximum de facteurs de priorité pour chaque classification. Pour plus d'informations, voir [«Définition de priorité», à la page 11.](#page-20-0)*

### <span id="page-16-0"></span>**Groupement de la liste des résultats par catégorie**

La liste des résultats d'évaluation qui s'affiche sur la page de résultats d'évaluation peut être groupée par classification ou par catégorie définie pour la définition d'évaluation. La liste des résultats d'évaluation peut seulement être groupée par catégorie ou par classification lorsqu'une catégorie unique est définie pour une définition d'évaluation. Voir la rubrique [«Configuration de catégories», à la page 9](#page-18-0) pour plus d'informations sur la configuration des catégories. Voir la rubrique [«Configuration des classifications», à la page 10](#page-19-0) pour plus d'informations sur la configuration des classifications.

Lorsque l'indicateur Groupement des résultats par catégorie est sélectionné et qu'une catégorie unique est définie, les résultats s'affichent dans une seule liste.

*Lorsque l'indicateur Groupement des résultats par catégorie n'est pas sélectionné, une liste de priorité unique s'affiche pour chaque classification obtenue dans les résultats d'évaluation.*

Si plusieurs catégories sont définies pour la définition d'évaluation, l'indicateur Groupement des résultats par catégorie n'est pas applicable et la liste de sélection de priorité est toujours groupée par catégorie. La liste des résultats d'évaluation n'est pas groupée par classification si plusieurs catégories sont définies pour la définition d'évaluation. Par exemple, deux catégories sont définies : Besoin et Obstacle. Par conséquent, deux listes de résultats d'évaluation distinctes s'affichent : une liste pour les facteurs Besoin et une liste pour les facteurs Obstacles.

#### **Affichage des scores dans les résultats d'évaluation**

L'option Affichage des scores indique si les scores doivent ou non être affichés dans les résultats d'évaluation. Lorsque cette option est sélectionnée, les scores d'évaluation sont affichés dans les résultats d'évaluation. Lorsque cette option n'est pas sélectionnée, les scores ne s'affichent pas. Dans certains cas, un administrateur peut ne pas souhaiter afficher les scores dans les résultats d'évaluation. Par exemple, une évaluation des risques possède 6 facteurs définis, dont 3 seulement sont basés sur le score. Le responsable du dossier peut être intéressé uniquement par la classification déterminée d'après le score.

#### **Affichage de conseils**

Les conseils correspondent à un texte d'instruction ou d'aide qui permet d'aider un responsable de dossier à répondre aux besoins identifiés au cours de l'évaluation de facteurs. Par exemple, des conseils peuvent être fournis afin d'indiquer qu'un responsable du dossier peut traiter un facteur en créant des services particuliers pour les clients. Deux paramètres de configuration sont fournis et permettent aux administrateurs d'indiquer sous quelle forme un texte de conseils prédéfini s'affiche pour une évaluation : l'indicateur Affichage de conseils et le cluster de résultats de conseils.

Lorsque l'indicateur Affichage de conseils est sélectionné, un cluster de résultats de conseils s'affiche sur la page de résultats d'évaluation et un onglet de conseils s'affiche sur la page d'accueil d'évaluation. Le clic sur l'onglet de conseils affiche le texte de conseils défini pour une classification de facteur ou une subdivision de classification de facteur. Si l'indicateur Affichage de conseils n'est pas sélectionné, le cluster de résultats de conseils et l'onglet de conseils ne s'affichent pas dans l'application du responsable du dossier.

Le paramètre Cluster de résultats de conseils permet aux administrateurs d'indiquer si le cluster de résultats de conseils affiché sur la page de résultats <span id="page-17-0"></span>d'évaluation est ouvert ou fermé lorsque les résultats d'évaluation s'affichent. Lorsque le cluster de résultats de conseils est défini sur 'Ouvert', le cluster se développe automatiquement lors de l'affichage des résultats d'évaluation. Ainsi, le responsable du dossier peut voir l'ensemble du texte de conseils défini pour une classification de facteur ou une subdivision de classification de facteur.

Lorsque le cluster de résultats de conseils est défini sur 'Fermé', le texte de conseils défini pour la classification de facteur ou la subdivision de classification de facteur est masqué lors de l'affichage des résultats d'évaluation. Le responsable du dossier doit développer manuellement le cluster pour afficher le texte de conseils.

La sélection de l'ouverture ou de la fermeture du cluster de résultats de conseils dépend de la quantité de texte de conseils qui a été définie pour une évaluation. Par exemple, si une grande quantité de texte de conseils a été définie pour une évaluation, il peut être judicieux de fermer le cluster de résultats de conseils pour conserver de l'espace sur la page de résultats d'évaluation.

**Remarque :** Afin d'afficher des conseils, un texte de conseils doit être défini pour des classifications de facteur spécifiques et/ou des subdivisions de classification de facteur dans le cadre de l'administration. Voir la rubrique [«Ajout de définitions et](#page-25-0) [de conseils», à la page 16](#page-25-0) pour définir des conseils relatifs aux classifications et aux subdivisions de classification pour un facteur.

#### **Texte d'affichage de facteur et de classification**

Les termes de facteurs et de classifications peuvent être nommés différemment d'une agence à l'autre. Par exemple, un facteur peut être appelé dimension ou domaine. Les classifications peuvent être appelées classement ou résultat. Pour répondre à cela, les textes d'affichage de facteur et de classification sont fournis pour permettre à un administrateur de définir les noms qui doivent apparaître dans les résultats d'évaluation de facteur et de classification.

#### **Comptage du même score comme une seule priorité**

Un responsable du dossier peut être limité dans la sélection d'un nombre maximum de facteurs de priorité, par exemple, un responsable du dossier peut être autorisé à indiquer 3 facteurs de priorité uniquement. Si plusieurs clients sur une évaluation obtiennent le même score pour le même facteur, alors cet indicateur permet au facteur en question d'être compté une seule fois au lieu de deux (s'il y a deux clients). Par exemple, si le client 1 et le client 2 obtiennent -3 pour la toxicomanie, et que cet indicateur est activé, un responsable du dossier peut indiquer que la toxicomanie de ces deux clients est une priorité et il peut ensuite sélectionner deux facteurs de priorité supplémentaires : 4 facteurs de priorité peuvent donc être sélectionnés au lieu des trois maximum. Si cet indicateur est désactivé, la toxicomanie du client 1 et du client 2 peut être sélectionnée avec un facteur supplémentaire seulement, ce qui correspond au maximum de 3 facteurs.

#### **Page de résultats**

La zone page de résultats permet à une agence de remplacer la page de résultats d'évaluation par défaut si nécessaire.

#### **Identificateurs de sécurité**

Lorsqu'un utilisateur essaie d'effectuer des opérations spécifiques sur une évaluation, le système vérifie que l'utilisateur dispose des droits appropriés pour réaliser une action particulière. Un certain nombre d'identificateurs de sécurité peuvent être définis et, le cas échéant, doivent être inclus dans un profil utilisateur avant de pouvoir procéder à l'action associée. La table suivante présente les identificateurs de sécurité qui peuvent être indiqués pour une évaluation.

<span id="page-18-0"></span>*Tableau 1. Identificateurs de sécurité d'évaluation*

| Identificateur de sécurité                                           | Description                                                                                                    |
|----------------------------------------------------------------------|----------------------------------------------------------------------------------------------------|
| Création d'identificateur de sécurité de<br>droits                   | Si un utilisateur doit posséder cet<br>identificateur de sécurité dans son profil de<br>sécurité pour créer une évaluation.  |
| Validation et rejet d'identificateur de sécurité<br>de droits        | Si un utilisateur doit posséder cet<br>identificateur de sécurité dans son profil<br>pour valider ou rejeter une évaluation. |
| Affichage de l'identificateur de sécurité de<br>droits de la réponse | Si un utilisateur doit posséder cet<br>identificateur de sécurité dans son profil<br>pour afficher une évaluation.           |
| Fermeture de l'identificateur de sécurité de<br>droits               | Si un utilisateur doit posséder cet<br>identificateur de sécurité dans son profil<br>pour fermer une évaluation.             |

## **Configuration des vérifications d'approbation d'évaluation**

Les vérifications d'approbation d'évaluation déterminent le pourcentage d'évaluations qu'un superviseur de dossier doit réviser. Par exemple, une vérification d'approbation peut être définie de telle sorte que 50 % des évaluations soumises à l'approbation nécessitent une approbation manuelle, tandis que les 50 % restant sont approuvés automatiquement.

Trois options de configuration permettant à l'organisme de configurer des vérifications d'approbation d'évaluation sont disponibles. Les vérifications d'approbation d'évaluation peuvent être configurées au niveau de l'utilisateur, de l'unité organisationnelle ou de la définition d'évaluation. La création de vérifications d'approbation pour un utilisateur régit les évaluations soumises par un utilisateur particulier ; la création de vérifications d'approbation pour une unité organisationnelle régit les évaluations soumises par tous les utilisateurs affectés à des postes dans cette unité organisationnelle ; la création de vérifications d'approbation au niveau de la définition d'évaluation régit toutes les évaluations de ce type soumises (pour tous les utilisateurs).

Aux niveaux de l'utilisateur et de l'unité organisationnelle, un administrateur peut spécifier si la vérification d'approbation doit s'appliquer à un seul type d'évaluation ou à tous les types d'évaluation. Lorsqu'une évaluation est soumise à l'approbation par un utilisateur, le système vérifie d'abord les informations de vérification d'approbation d'évaluation de l'utilisateur. S'il n'existe aucune vérification d'approbation d'évaluation au niveau de l'utilisateur, le système recherche les vérifications d'approbation d'évaluation de l'unité organisationnelle à laquelle l'utilisateur appartient. S'il n'existe pas de vérification d'approbation d'évaluation pour l'organisation, le système recherche alors l'approbation d'évaluation. Si à un moment, le système détermine que l'évaluation requiert une approbation, l'évaluation est affectée à un superviseur de dossier en vue de son approbation.

## **Configuration de catégories**

Une ou plusieurs catégories peuvent être indiquées pour chaque définition d'évaluation. Une évaluation est constituée d'un ou de plusieurs facteurs. Ces facteurs sont catégorisés afin de déterminer les classifications applicables à l'évaluation. Les catégories sont par exemple Besoin et Obstacle. La catégorie Besoin peut comprendre des facteurs tels que le revenu et le logement, c'est-à-dire un élément dont les clients ont besoin. La catégorie Obstacle peut comprendre des <span id="page-19-0"></span>facteurs qui empêchent la progression d'un client ou d'une famille cherchant à atteindre un objectif. Les facteurs de la catégorie Obstacle peuvent inclure notamment la toxicomanie, la violence domestique ou l'identité culturelle.

La configuration de catégories comporte deux étapes. Un administrateur doit d'abord ajouter les nouvelles catégories à la table de codes de catégorie puis associer une ou plusieurs de ces catégories à une définition d'évaluation.

**Remarque :** Une fois qu'une catégorie a été associée à une définition d'évaluation, elle peut être utilisée pour regrouper les facteurs qui s'appliquent à la définition d'évaluation. Voir la rubrique [«Sélection d'une catégorie pour un facteur», à la page](#page-23-0) [14](#page-23-0) pour plus d'informations.

#### **Ajout d'une nouvelle catégorie à la table de codes de catégorie**

Les catégories sont définies dans la table de codes AssessDefFactorType. Une nouvelle catégorie peut être ajoutée dynamiquement à cette table de codes et publiée dans le cadre de l'administration de système. Deux catégories par défaut sont proposées : Besoin et Obstacle.

#### **Association d'une catégorie à une définition d'évaluation**

Une fois qu'une nouvelle catégorie a été ajoutée à la table de codes de catégorie, elle doit être associée à une définition d'évaluation avant de pouvoir être utilisée pour catégoriser des facteurs. Il existe deux façons d'associer une catégorie à une définition d'évaluation. Lorsqu'une catégorie a été ajoutée à la table de codes de catégorie, elle est automatiquement affichée sur la page Création d'une définition d'évaluation.

Une ou plusieurs catégories affichées peuvent être associées à la définition d'évaluation en les sélectionnant lors de la création d'une définition d'évaluation. Sinon, une ou plusieurs catégories peuvent être associées à une définition d'évaluation à partir de l'onglet Catégories sur la définition d'évaluation.

## **Configuration des classifications**

Les classifications correspondent aux résultats potentiels qu'un client peut obtenir lorsqu'il est évalué par rapport à un facteur. Les classifications permettent de définir une échelle qui mesure la position d'un client concernant les facteurs en cours d'évaluation. Par exemple, les classifications configurées pour une catégorie Besoin peuvent inclure les valeurs 'En danger', 'En crise', 'Stable' et 'Prospère'. Lorsqu'un client est évalué par rapport à un certain nombre de facteurs, les classifications définies par l'administrateur pour la catégorie de facteurs d'évaluation représentent les résultats de l'évaluation.

La configuration des classifications permet à l'administrateur de définir des classifications individuelles et de les associer à des catégories. Lorsqu'une classification est associée à une catégorie, elle s'applique automatiquement à l'ensemble des facteurs définis pour la catégorie sélectionnée.

**Remarque :** Un certain nombre d'options de configuration supplémentaires pour les classifications sont disponibles concernant les facteurs individuels. Ces options offrent un niveau de granularité plus précis lors de la configuration des classifications par rapport aux facteurs. Voir [«Configuration d'options pour les](#page-25-0) [classifications de facteur», à la page 16](#page-25-0) pour plus d'informations sur ces options.

## <span id="page-20-0"></span>**Ajout d'une nouvelle classification à la table de codes de classification**

Les classifications sont associées à la table de codes Classification Division Type. Un nouveau type de classification peut être ajouté dynamiquement à cette table de codes et publié dans le cadre de l'administration de système. Lorsqu'une classification est ajoutée à la table de codes de classification, elle est automatiquement disponible pour la sélection dans la liste déroulante Classification.

## **Association d'une classification à une catégorie**

L'association d'une classification à une catégorie affecte la classification à une catégorie qui a été définie pour l'évaluation. Un administrateur peut associer la classification à une catégorie prédéfinie à l'aide de la liste déroulante de classification.

## **Définition de priorité**

Un administrateur peut configurer le nombre minimum et le nombre maximum de facteurs de priorité qui peuvent être sélectionnés par un responsable du dossier au cours de la sélection de facteurs de priorité sur la page de résultats d'évaluation. Par exemple, un administrateur peut indiquer qu'au moins 3 facteurs qui ont été classés comme 'En crise' doivent être sélectionnés en tant que priorité.

Un administrateur peut également indiquer que des classifications spécifiques peuvent être masquées dans les résultats. Par exemple, un administrateur peut décider que les facteurs pour lesquels un client a obtenu le score 'Prospère' doivent être masqués des résultats de l'évaluation. Cela peut permettre de garantir qu'un responsable du dossier se concentre principalement sur les facteurs pour lesquels le client a obtenu un mauvais score. Cette section présente ces options de configuration.

**Définition d'un nombre de priorités minimum :** Il est possible de définir un nombre minimum de priorités pour une classification. Cela permet de définir le nombre minimum de facteurs obtenant cette classification qui doivent être indiqués sur la page de résultats d'évaluation. Par exemple, si le nombre minimum de priorités est défini sur 1 pour une classification de type 'En crise', un minimum d'un facteur ayant été classé comme 'En crise' doit être sélectionné par un responsable du dossier sur la page de résultats d'évaluation.

**Définition d'un nombre de priorités maximum :** Il est possible de définir un nombre de priorités maximum pour une classification. Cela permet de définir le nombre maximum de facteurs obtenant cette classification qui peuvent être indiqués en tant que priorité sur la page de résultats d'évaluation. Par exemple, si le nombre de priorités maximum est défini sur 3 pour une classification de type 'Prospère', un maximum de trois facteurs ayant été classés en tant que 'Prospères' peuvent être sélectionnés comme priorité par un responsable du dossier sur la page de résultats d'évaluation.

**Masquer dans le résultat :** Une classification peut être masquée dans les résultats d'évaluation. L'indicateur Masquer dans le résultat détermine si des facteurs obtenant une classification particulière lors de l'évaluation doivent être masqués dans les résultats d'évaluation. Par exemple, si cet indicateur est activé pour une classification de type 'Prospère', les facteurs classés comme 'Prospères' ne s'affichent pas dans les résultats d'évaluation.

## <span id="page-21-0"></span>**Développement du processus d'escalade personnalisé pour les classifications**

Deux paramètres de configuration sont fournis pour prendre en charge le processus d'escalade personnalisé d'une agence. Une agence peut créer un processus personnalisé qui est appelé si un facteur de priorité n'est pas traité sous un nombre de jours défini. Par exemple, une agence peut souhaiter envoyer une notification à un responsable du dossier afin de lui rappeler qu'un facteur marqué comme priorité n'a pas été traité. En fonction du processus personnalisé implémenté, la notification peut se présenter sous la forme d'un courrier électronique qui est envoyé à la boîte de réception d'un responsable du dossier ou d'un rappel qui s'affiche dans le calendrier du responsable du dossier.

**Configuration du nombre de jours d'avertissement initial :** Un nombre de jours d'avertissement initial peut être défini pour chaque classification. Le nombre de jours d'avertissement initial correspond au nombre de jours après lequel un avertissement initial doit être envoyé à un utilisateur. Par exemple, si le nombre de jours d'avertissement initial est défini sur 3, le système peut envoyer automatiquement une notification au responsable du dossier au bout de trois jours si un facteur marqué comme priorité n'a pas été traité.

**Configuration du nombre de jours d'escalade :** Il est possible de définir un nombre de jours d'escalade pour chaque classification. Le nombre de jours d'escalade correspond au nombre de jours après lequel un avertissement d'escalade est envoyé à un utilisateur. Par exemple, si le nombre de jours d'escalade est défini sur 10, le système peut envoyer automatiquement une notification à un superviseur de dossier après dix jours si un facteur marqué comme priorité n'a pas été traité par un responsable du dossier.

### **Réorganisation de la manière dont les classifications sont affichées**

Les administrateurs peuvent réorganiser la manière dont les classifications sont affichées dans les résultats d'évaluation. L'ordre d'affichage de classification indique l'ordre dans lequel les classifications sont représentées dans un graphique ou répertoriées dans les résultats d'évaluation.

Une fois réorganisées, les classifications sont affichées de haut en bas pour les résultats d'évaluation répertoriés. Pour les résultats d'évaluation représentés sous forme de graphique, les classifications sont affichées de haut en bas sur l'axe des Y du graphique.

## **Configuration de rôles**

Un rôle d'évaluation est un rôle joué par un client (ou des clients) dans une évaluation. Les rôles doivent être identifiés et créés par un administrateur lors de la création d'une définition d'évaluation. Un rôle au moins doit être spécifié pour une évaluation avant de pouvoir exécuter cette dernière, mais il est possible de configurer plusieurs rôles. Un rôle peut être configuré de manière à ce que plusieurs clients puissent jouer ce rôle au cours d'une évaluation.

Les rôles d'une évaluation peuvent être spécifiés comme obligatoires. Cela signifie qu'au moins un client doit être spécifié pour le rôle avant que l'évaluation puisse être réalisée par un responsable du dossier. Les administrateurs peuvent indiquer si les questions sont applicables à un rôle. Si l'administrateur indique que les questions ne sont pas applicables à un rôle, les questions ne seront pas présentées au client jouant ce rôle lors de l'évaluation. L'ordre dans lequel les rôles sont traités dans une évaluation peut être modifié.

<span id="page-22-0"></span>Une abréviation peut également être définie pour un rôle d'évaluation qui peut ensuite être affiché dans les résultats d'évaluation au lieu d'afficher le nom complet du rôle.

## **Définition d'une abréviation**

Une abréviation peut être indiquée pour un rôle d'évaluation. Celle-ci peut être utilisée s'il existe plusieurs rôles dans une évaluation et que l'affichage du nom de chaque rôle peut prendre trop d'espace, par exemple, le rôle d''aidant principal' peut être abrégé en 'AP'.

## **Définition du rôle comme obligatoire**

Lors de la création d'un rôle d'évaluation, l'administrateur peut indiquer que le rôle est obligatoire. Cela signifie qu'un client doit être sélectionné pour ce rôle (par exemple, l'aidant principal pour une évaluation CSN) avant que l'évaluation puisse être exécutée. Les rôles doivent être remplis avant de pouvoir poursuivre une évaluation.

## **Prise en charge de plusieurs clients pour un rôle**

Un administrateur peut indiquer que plusieurs clients peuvent remplir un rôle. Cela signifie que plusieurs clients peuvent être sélectionnés pour le même rôle lors de l'exécution d'une évaluation. Par exemple, si une évaluation CSN est obligatoire pour un dossier et qu'il existe deux enfants pour le rôle de l'enfant, ces derniers peuvent être affectés tous les deux au même rôle.

## **Indication de l'application de questions**

Dans certains cas, les questions ne sont pas posées aux clients remplissant un rôle particulier. Par exemple, dans l'évaluation CSN, le rôle de l'enfant mis en évidence ne nécessite pas que des questions soient posées à l'enfant. Les administrateurs peuvent indiquer si des questions sont posées à un client remplissant un rôle particulier.

**Remarque :** Si le type d'évaluation est basé sur groupe, cet indicateur n'est pas applicable.

## **Réorganisation de la manière dont les rôles sont traités et affichés dans une évaluation**

L'ordre dans lequel les rôles sont traités dans une évaluation peut être configuré. Par exemple, dans l'évaluation CSN, les questions peuvent être posées d'abord à l'aidant principal, puis à l'aidant secondaire. Dans une évaluation où plusieurs clients sont indiqués pour un rôle, le traitement par défaut pour les évaluations consiste à poser d'abord les questions à la personne la plus âgée associée à un rôle. Les listes de clients s'affichent également en fonction de l'organisation configurée pour leurs rôles associés.

## **Propriété d'application pour la configuration des rôles des participants du dossier disponibles**

La propriété d'application curam.assessmentplanning.applicableCaseParticipantRole permet de définir les types de rôle de participant du dossier de la table de codes caseParticipantRoleTypes qui s'affichent pour les responsables du dossier lors de l'exécution d'une évaluation à partir d'un dossier.

## **Configuration de facteurs**

Les facteurs permettent d'évaluer, de suivre et de comptabiliser la progression d'un client, d'une famille, d'une communauté ou d'une agence vis-à-vis de l'objectif d'une évaluation. Généralement, un facteur est considéré comme un Besoin ou un Obstacle. Les besoins correspondent à des éléments dont une personne ou une

<span id="page-23-0"></span>famille a besoin pour être autonome mais dont elle manque actuellement. Les obstacles sont des conditions qui empêchent ou gênent l'obtention ou la réalisation d'un objectif par un individu. Les facteurs mesurés dans le cadre d'une évaluation contribuent à déterminer les services qui seront proposés à un client ou une famille.

Chaque évaluation possède un ensemble de facteurs décrivant les normes de performances relatives à cette évaluation. Les facteurs sont propres à des évaluations individuelles. Les facteurs ne peuvent donc pas être réutilisés dans différentes évaluations. En effet, chaque évaluation possède des caractéristiques uniques et bien que certains facteurs puissent sembler similaires entre des évaluations, les détails concernant des facteurs tels que les classifications, les seuils, etc., varient selon les évaluations. Au moins un facteur doit être défini pour une évaluation afin que celle-ci soit exécutée.

Une valeur de seuil peut être configurée pour un facteur. Les valeurs de seuil sont utilisées pour indiquer un niveau de fonctionnement pour le facteur d'évaluation. Les facteurs peuvent être réorganisés. Cela permet à l'administrateur de configurer l'ordre dans lequel les facteurs s'affichent pour le responsable du dossier, par exemple, l'ordre des facteurs sur un graphique de résultats d'évaluation. Les résultats CDA peuvent être affectés à des facteurs utilisant une matrice CDA pour générer les résultats d'évaluation. Cette section présente les options de configuration de facteurs de manière détaillée.

#### **Sélection d'une catégorie pour un facteur**

Une catégorie doit être indiquée pour un facteur. Comme décrit au préalable dans la rubrique [«Configuration de catégories», à la page 9,](#page-18-0) les catégories doivent être indiquées avant que des facteurs puissent être ajoutés à une évaluation. La manière dont un facteur est catégorisé dépend du facteur. Par exemple, dans une évaluation d'autonomie, il peut y avoir une plage de facteurs devant être évalués afin de déterminer si une personne ou une famille est autonome. Dans une telle évaluation, un certain nombre de facteurs de type Besoin peuvent être identifiés, notamment la garde d'enfant, le niveau de compétence linguistique, la formation et l'alphabétisation. De la même manière, un certain nombre de facteurs de type Obstacle peuvent être identifiés, notamment la santé mentale, la santé physique, l'alcoolisme. Ainsi, pour cette évaluation d'autonomie, tous les facteurs peuvent être classés dans une catégorie de type Besoin ou Obstacle.

**Remarque :** Une fois qu'une catégorie a été sélectionnée pour un facteur, les classifications associées à cette catégorie sont les classifications utilisées pour classer le facteur en question lors de l'évaluation.

#### **Indication d'un seuil pour l'évaluation**

Chaque facteur ayant une valeur de seuil qui représente un marqueur/une valeur sur une échelle de facteur. La valeur de seuil permet d'indiquer le niveau relatif de fonctionnement d'un facteur. Par exemple, sur une échelle de 1 à 10 pour le revenu d'un foyer, un seuil de 5 peut indiquer un niveau suffisant de fonctionnement. En fonction de l'évaluation, la signification du seuil peut varier. Pour une évaluation d'autonomie, le seuil peut représenter la valeur qui doit être satisfaite pour qu'un client soit considéré comme autonome. Pour une évaluation de retour à l'emploi, le seuil peut représenter la valeur qui doit être satisfaite pour qu'un client soit considéré comme apte à obtenir et conserver un emploi. Le seuil doit être une valeur de chaîne. Cela autorise la valeur de seuil à être vide et lui permet de ne pas être définie par défaut sur zéro lorsque le seuil n'est pas indiqué par un administrateur.

### <span id="page-24-0"></span>**Fusion des résultats de facteur**

La même évaluation peut être exécutée plusieurs fois pour la même personne et dans certains cas, il est recommandé de fusionner les résultats de facteur produits. Par exemple, une évaluation CSN peut être exécutée pour le client 1 en mettant en évidence le client 2. Celle-ci peut ensuite être réexécutée pour le client 1 en mettant en évidence le client 3. Dans ce cas, le client 1 est évalué deux fois pour toxicomanie. Les résultats de la toxicomanie peuvent être fusionnés, c'est-à-dire qu'un seul résultat pour la toxicomanie s'affiche lors de l'exécution d'une évaluation, au lieu de deux ensembles de résultats. L'indicateur de fusion détermine si les résultats de facteur sont fusionnés ou non lors de l'exécution d'une évaluation. Si la fusion est activée, les résultats sont fusionnés et les derniers résultats de facteur s'affichent.

### **Indication de l'application de la planification pour un facteur**

Certains facteurs sont uniquement requis pour l'évaluation car ils sont utilisés pour déterminer les résultats d'une évaluation et ne sont pas impliqués dans les aspects de planification ; ils n'ont donc pas à être disponibles en dehors de l'évaluation. D'autres facteurs sont utilisés pour l'évaluation et sont obligatoires pour la planification.

L'indicateur d'application de la planification permet à l'administrateur de marquer les facteurs qui sont impliqués dans la planification et doivent être disponibles en dehors d'une évaluation. Si l'indicateur d'application de la planification est défini sur vrai, le facteur peut être associé aux objectifs et activités qui sont ajoutés au plan. Si l'indicateur est défini sur faux, le facteur s'affiche dans les résultats d'évaluation uniquement et ne s'affiche pas lorsque l'utilisateur ajoute des objectifs et des activités au plan ou dans l'espace de travail d'activité.

### **Réorganisation des facteurs**

Les administrateurs peuvent réorganiser la manière dont les facteurs sont affichés dans une évaluation. Par exemple, une fois réorganisés, les facteurs s'affichent dans un ordre particulier dans la liste des résultats lors de l'exécution d'une évaluation.

### **Mappage des résultats aux facteurs**

Les résultats peuvent être affectés à des facteurs d'évaluation. Si une évaluation utilise une matrice CDA pour générer les résultats, les résultats CDA doivent être mappés directement aux facteurs d'évaluation. Cela varie légèrement en fonction de la manière dont la matrice CDA de l'évaluation est configurée. Si la matrice de question CDA est évaluée à l'aide des résultats indiqués pour chaque réponse, ces résultats seront présentés à l'administrateur lors du mappage du résultat au facteur de l'évaluation. Par exemple, dans la matrice de décision CSN, des scores sont affectés à chaque valeur de question/réponse. Ces scores sont également mappés aux divers résultats d'évaluation CSN. Lors de la sélection d'un résultat pour le facteur d'évaluation de la toxicomanie, le résultat indiqué dans la matrice de décision (toxicomanie CSN) est présenté à l'administrateur pour la sélection.

*Le mappage des résultats aux facteurs pour les évaluations non basées sur les scores est légèrement différent. Si les résultats d'évaluation ne sont pas spécifiés pour les valeurs de réponse dans la matrice de questions d'évaluation, l'administrateur sélectionne le résultat requis pour chaque classification de facteur dans la liste des résultats disponibles pour l'évaluation.*

**Remarque :** Les évaluations qui utilisent un ensemble de règles CER pour générer les résultats n'utilisent pas les résultats comme indiqué ci-dessus. Les ensembles de règles CER peuvent être créés pour produire une évaluation et/ou des classifications, il n'y a donc pas besoin de définir des résultats.

## <span id="page-25-0"></span>**Configuration d'options pour les classifications de facteur**

Une fois les classifications décrites dans la rubrique [«Configuration des](#page-19-0) [classifications», à la page 10](#page-19-0) configurées, elles sont automatiquement associées à un facteur si une catégorie de facteur a été spécifiée. Les administrateurs peuvent configurer des informations supplémentaires pour chaque classification au niveau du facteur. Les classifications de facteur représentent des indicateurs de mesure pour un facteur individuel. Une classification est une portion de l'échelle qui mesure la progression réelle d'un client, par exemple 'Besoin', 'Neutre', 'Force'. Une subdivision définit une portion de la plage entrée sur la classification, ce qui permet un niveau de mesure plus précis.

Une plage maximale et une plage minimale peuvent être définies pour les classifications de facteur. Il s'agit de la plage dans laquelle doit se situer un score de facteur pour atteindre cette classification. Les administrateurs peuvent également décider de masquer des facteurs qui ont obtenu des classifications particulières à partir des résultats d'évaluation.

Les activités recommandées peuvent également être configurées pour une classification de facteur et une subdivision de classification. Cela permet de recommander des activités à un responsable du dossier lorsqu'un client obtient un score/une classification spécifique lors de l'évaluation.

Les éléments suivants peuvent également être enregistrés pour les classifications de facteur :

- Définitions
- Subdivisions
- Texte de conseils

## **Définition de la plage minimale/maximale**

Une plage minimale et une plage maximale peuvent être définies pour les classifications. Cela permet à l'administrateur de configurer la manière dont les classifications sont classées sur une échelle. Par exemple, le facteur de toxicomanie CSN présente une plage 'Force' comprise entre 0 et 5, et une plage 'Besoin' comprise entre -3 et 0. Lorsqu'un client est évalué pour toxicomanie et obtient un score de -2, il est classé comme ayant un 'Besoin' car -2 se trouve dans la plage 'Besoin'.

## **Masquer la classification dans les résultats d'évaluation**

Les administrateurs peuvent masquer des classifications de facteurs dans les résultats d'évaluation. Si une classification de facteur est masquée, cela signifie que le facteur ne sera pas présenté au responsable du dossier dans les résultats d'évaluation si la classification est obtenue par un client. Cela permet à l'administrateur d'indiquer les classifications de facteur qui s'affichent pour un facteur. Par exemple, une agence peut souhaiter qu'un responsable de dossier se concentre sur un facteur de toxicomanie pour lequel un client a obtenu le classement Besoin, mais non Force. Dans ce cas, une classification de facteur de type 'Force' peut être masquée.

## **Ajout de définitions et de conseils**

Les administrateurs peuvent ajouter un texte de définition et de conseils pour les classifications de facteur. Une définition fournit une description de la signification d'un score particulier, c'est-à-dire qu'elle vise à décrire une situation de clients s'ils obtiennent une classification particulière. Le texte de conseils défini pour une classification de facteur s'affiche dans l'application du responsable du dossier au sein des résultats de l'évaluation. Les conseils aident un responsable de dossier à

<span id="page-26-0"></span>analyser les résultats du client et à traiter les clients qui obtiennent des résultats particuliers. Ils peuvent contenir des éléments ou des informations qui doivent être pris en compte par un responsable de dossier lorsqu'il envisage des activités visant à traiter le résultat de facteur.

### **Configuration de subdivisions de classification**

Les subdivisions de classification peuvent être utilisées pour séparer et définir davantage d'informations pour des intervalles plus petits au sein de l'intervalle de classification de facteur principal. Les subdivisions permettent l'affectation d'un traitement supplémentaire aux classifications de facteur. Par exemple, un facteur de revenu peut être classé comme 'En crise' avec un intervalle compris entre -5 et 0. La division de classification 'En crise' peut être davantage subdivisée. L'administrateur définit trois subdivisions pour les valeurs -5, -4 à -3, et -2 à 0. Chaque valeur de subdivision possède une définition spécifique :

- v -2 à 0 : La famille reçoit peu ou pas de revenu
- v -4 à -3 : Le revenu et/ou les compétences de budgétisation sont limitées au point que la famille est incapable de subvenir à ses besoins fondamentaux
- v -5 : La famille refuse ou est incapable de planifier ou d'économiser

Une recommandation peut également être configurée pour les subdivisions.

#### **Ajout de recommandations**

Une recommandation peut être configurée de telle sorte qu'une activité est proposée par le système au responsable du dossier lorsqu'un client obtient une subdivision de type classification/classification particulière. Les recommandations s'affichent dans l'espace de travail d'activité du plan de résultats lorsque les clients sont évalués et que des recommandations ont été configurées pour l'évaluation qui a été exécutée.

Par exemple, un administrateur peut configurer la recommandation d'un service d'assistance si un client obtient un score à une classification de 'Besoin' concernant le facteur de toxicomanie. Sinon, des recommandations peuvent être configurées à un niveau plus granulaire afin qu'un administrateur puisse configurer la recommandation d'un programme de traitement de jour de la toxicomanie si un client obtient une valeur de -5.

Les recommandations peuvent être créées pour des services, d'autres recommandations et des actions.

Une action peut être sélectionnée dans la liste déroulante des actions. Pour plus d'informations sur la configuration des actions, voir [«Configuration d'actions», à la](#page-34-0) [page 25](#page-34-0) de ce guide.

Une recommandation et un motif peuvent être indiqués pour la recommandation. Une recommandation indique si le responsable du dossier est invité à ajouter l'activité recommandée au plan de résultats pour un client ou s'il lui appartient de décider de cet ajout. Le motif indique pourquoi un administrateur pense que l'activité recommandée doit être ajoutée au plan de résultats.

La liste Sélectionner les programmes peut être utilisée pour filtrer les recommandations en fonction des programmes/prestations dont un client bénéficie. Par exemple, un administrateur peut indiquer qu'une action consistant à donner une carte de bus à un client n'est pas recommandée si le client en question reçoit un remboursement de ses frais kilométriques. Les recommandations ne sont pas filtrées directement mais un point d'ancrage a été fourni, qui permet à une

agence de personnaliser ses propres règles de filtrage, ou il est possible d'utiliser des conditions de recommandation pour procéder au filtrage.

## <span id="page-27-0"></span>**Association d'évaluations avec des dossiers et des plans de résultats**

Les évaluations peuvent être associées à des dossiers et à des plans de résultats. Cela permet à l'administrateur de configurer les évaluations qui peuvent être exécutées à partir d'un dossier particulier. Cela concerne les dossiers intégrés, les plans de service, les produits de prestations, les produits de dettes, les dossiers d'entreprise sociale et les plans de résultats. Par exemple, une évaluation d'autonomie peut être applicable à un plan de résultats d'autonomie mais pas à un plan de résultats de réunification. Une fois que le dossier a été associé à une évaluation, les responsables de dossier peuvent exécuter l'évaluation pour tous les dossiers de ce type. Deux paramètres supplémentaires sont fournis : le paramètre Sur la page d'accueil détermine si les résultats d'évaluation s'affichent sur la page d'accueil du dossier associé. Cela permet à un administrateur d'afficher les résultats d'évaluation les plus pertinents sur la page d'accueil du dossier. Le paramètre Evaluation disponible à partir de indique l'emplacement à partir duquel une évaluation peut être exécutée dans un plan de résultats. Autrement dit, l'évaluation peut être exécutée à partir de la révision d'un plan de résultats, à partir du plan de résultats lui-même ou à partir d'une révision et du plan de résultat à la fois. Par exemple, la possibilité d'exécuter une réévaluation des risques doit être proposée uniquement à partir d'une révision.

## **Configuration des plans de résultats**

## **Introduction**

Ce chapitre fournit une présentation des configurations disponibles pour la définition de plans de résultats dans l'administration de la gestion des résultats. La gestion des résultats permet aux agences de définir différents types de plans de résultats. Une fois que les plans de résultats ont été définis, des plans peuvent être créés pour identifier les besoins du client et y répondre. Il existe cinq aspects principaux pour configurer un plan de résultats :

- v configuration des buts du plan de résultats
- v configuration des objectifs du plan de résultats
- v configuration des facteurs de plan de résultats
- v configuration des types de plans de résultats
- configuration d'actions
- configuration de la progression
- configuration des conditions de recommandation

Remarque : Il est possible d'ajouter des services aux plans de résultats. Pour plus d'informations sur la configuration des services, voir le Guide Cúram Provider Management.

## **Configuration des buts**

Les buts peuvent être définis par un administrateur puis partagés entre plusieurs types de plans de résultats. Une fois configuré, un but peut ensuite être ajouté à un plan de résultats par un responsable du dossier.

Le nom doit être indiqué, par exemple, "Autonomie", "Réunification", "Conservation d'un emploi". Il est possible d'indiquer une référence qui permet le référencement du but dans le code.

## <span id="page-28-0"></span>**Configuration des objectifs**

Les objectifs peuvent être définis par un administrateur puis partagés entre plusieurs types de plans de résultats. Une fois configuré, un objectif peut être ajouté à un plan de résultats par un responsable du dossier.

Le nom doit être indiqué, par exemple, "Améliorer la formation de base" ou "Rester sobre". Il est possible d'indiquer une référence qui permet le référencement du but dans le code.

## **Configuration des facteurs de plan de résultats**

Il est possible de définir un facteur qui ne fait pas partie d'une évaluation de plus grande envergure comme indiqué au chapitre 2, Configuration des évaluations. Par exemple, les évaluations GED (General Education Diploma) sont souvent externalisées à des fournisseurs tiers. Le fournisseur tiers renvoie le résultat de l'évaluation à l'agence. Le résultat peut alors être enregistré par le responsable du dossier. A la différence des facteurs décrits précédemment, aucun script de questions n'est nécessaire car l'agence ne posera pas les questions au client. Par conséquent, ni un ensemble de règles CER ni une matrice CDA n'est obligatoire. Seules les catégories et les classifications doivent être définies pour chaque facteur, ce qui permettra au responsable du dossier d'enregistrer le résultat approprié pour l'évaluation du facteur.

En ce qui concerne les facteurs au sein d'une évaluation, un facteur de plan de résultats peut être catégorisé comme un besoin ou un obstacle. Il est possible d'indiquer une référence qui permet le référencement du but dans le code.

Il est possible d'indiquer un intervalle de classement qui représente la fréquence à laquelle ce facteur doit être réévalué (classé) et est utilisé pour calculer une date d'évaluation suivante pour ce facteur. Par exemple, l'intervalle de classement d'un facteur d'évaluation GED est de 30 jours. Si un résultat a été enregistré pour ce facteur le 01/01/2011, la prochaine date à laquelle un résultat doit être enregistré est le 31/01/2011.

L'indicateur Planification applicable indique si le facteur est impliqué dans les aspects de la planification du plan de résultats. Si l'indicateur est défini sur vrai, le facteur est disponible pour la sélection lorsque le responsable du dossier ajoute un objectif ou une activité au plan de résultats. Si l'indicateur est défini sur faux, le facteur s'affiche uniquement sur la liste des facteurs du plan de résultats et il ne s'affiche pas lorsque le responsable du dossier ajoute un objectif ou une activité au plan de résultats, ou dans l'espace de travail d'activité du plan de résultats.

Une fois que les facteurs sont créés, il est possible de définir des classifications et des recommandations pour un facteur de plan de résultats. Voir la rubrique [«Ajout](#page-26-0) [de recommandations», à la page 17](#page-26-0) pour plus d'informations sur l'ajout de recommandations.

### **Définition de classifications de critère de plan de résultats**

Des classifications peuvent être définies pour un critère de plan de résultats. Les classifications destinées aux critères de plan de résultats définissent les résultats qu'un responsable du dossier peut sélectionner lors de l'enregistrement des

<span id="page-29-0"></span>résultats d'un client pour un critère donné. Contrairement aux classifications de critères d'évaluation, ces classifications n'ont pas besoin d'être associées à une catégorie.

La classification peut être sélectionnée dans la liste déroulante Nom sur la page ci-dessus. Ces valeurs sont stockées dans la table de codes Classification Division Type. Voir la rubrique [«Ajout d'une nouvelle classification à la table de codes de](#page-20-0) [classification», à la page 11](#page-20-0) pour plus d'informations sur cette table de codes.

De même que pour les critères d'évaluation, il est possible d'indiquer le nombre de jours d'avertissement initial et le nombre de jours d'escalade pour les classifications de critère de plan de résultats. Les critères de plan de résultats peuvent être priorisés dans un plan de résultats et des notifications peuvent être envoyées d'après les configurations ci-après lorsqu'un critère de priorité n'a pas été traité de manière appropriée. Pour plus d'informations, consultez les rubriques [«Configuration du nombre de jours d'avertissement initial», à la page 12](#page-21-0) et [«Configuration du nombre de jours d'escalade», à la page 12.](#page-21-0)

Il est également possible de déterminer une définition, un texte de conseils et des recommandations pour des critères de plan de résultats. Pour plus d'informations, consultez les rubriques [«Ajout de définitions et de conseils», à la page 16](#page-25-0) et [«Ajout](#page-26-0) [de recommandations», à la page 17.](#page-26-0)

**Remarque :** Des subdivisions de classification ne sont pas fournies pour les classifications de critère de plan, étant donné qu'il est possible d'ajouter plus de valeurs granulaires à la table de codes Classification Division Type, si nécessaire.

## **Configuration des types de plans de résultats**

La gestion des résultats offre la possibilité aux organisations de configurer plusieurs types de plans de résultats qui peuvent être utilisés pour répondre aux besoins d'un ou de plusieurs clients. Par exemple, un plan d'autonomie peut être défini pour aider un client à reprendre le travail. Un plan de réunification peut être défini pour réunifier une famille qui a été séparée en raison de problèmes de toxicomanie au sein du foyer.

Chaque type de plan de résultats peut définir son propre ensemble de buts, d'objectifs et de facteurs de telle sorte que seuls les buts, objectifs et facteurs appropriés puissent être sélectionnés pour un type de plan de résultats spécifique. Par exemple, un but de retour à l'emploi peut être associé à un plan de résultats d'autonomie tandis qu'un but de retour au domicile peut être associé à un plan de réunification.

Cette section présente les options de configuration disponibles pour un plan de résultats et la méthode d'association des buts, objectifs, facteurs, recommandations et dossiers avec un plan de résultats.

#### **Définition de buts applicables à un plan de résultats**

La liste déroulante Buts applicables permet à un administrateur de définir le niveau sur lequel un but peut être ajouté à un plan de résultats dans l'application du responsable du dossier. Les options disponibles sont 'Plan de résultats uniquement', 'Clients uniquement', 'Plan de résultats et clients'. Si la valeur spécifiée est 'Plan de résultats uniquement', cela signifie qu'il est possible de créer un but au niveau du plan de résultats uniquement. Si la valeur spécifiée est 'Clients uniquement', cela signifie qu'il est possible de créer un but uniquement pour les clients sur le plan de résultats et qu'il est impossible d'ajouter un but au

<span id="page-30-0"></span>niveau du plan de résultats. Si la valeur spécifiée est 'Plan de résultats et clients', cela signifie qu'il est possible d'ajouter un but au niveau du plan de résultats ou pour un client sur le plan de résultats.

### **Définition d'une page d'accueil**

Il est possible de spécifier une page d'accueil de telle sorte que la page d'accueil par défaut du plan de résultats puisse être remplacée pour utiliser une autre page d'accueil.

## **Vérifications d'approbation de contrat**

Les vérifications d'approbation de contrat déterminent le pourcentage de contrats de plan de résultats qui doivent être révisés par un superviseur du dossier. Par exemple, une vérification d'approbation peut être définie de telle sorte que 50 % des contrats soumis à l'approbation nécessitent une approbation manuelle, tandis que les 50 % restant sont automatiquement approuvés.

Les vérifications d'approbation de contrat peuvent être définies au niveau d'un plan de résultats, d'une unité organisationnelle et d'un utilisateur. La création de vérifications d'approbation pour un utilisateur régit les contrats soumis par un utilisateur particulier ; la création de vérifications d'approbation pour une unité organisationnelle régit les contrats soumis par tous les utilisateurs affectés à des postes dans cette unité organisationnelle ; la création de vérifications d'approbation au niveau d'un plan de résultats régit tous les contrats soumis sur des plans de résultats de ce type (parmi tous les utilisateurs). Aux niveaux de l'unité organisationnelle et de l'utilisateur, un administrateur doit indiquer si la vérification d'approbation doit s'appliquer à un seul plan de résultats ou à l'ensemble des plans de résultats.

Lorsqu'un contrat est soumis à l'approbation par un utilisateur, le système vérifie d'abord les informations de vérification d'approbation de contrat de l'utilisateur. S'il n'existe aucune vérification d'approbation de contrat au niveau de l'utilisateur, le système recherche les vérifications d'approbation de contrat de l'unité organisationnelle à laquelle l'utilisateur appartient. S'il n'existe pas de vérifications d'approbation de contrat pour l'organisation, le système recherche alors les vérifications d'approbation de contrat au niveau du plan de résultats.

### **Affectation d'une stratégie de propriété**

Lorsqu'un plan de résultats est créé, le propriétaire du plan de résultats est automatiquement affecté à l'utilisateur qui crée le plan de résultats. Si une agence souhaite définir son propre traitement de propriété de plan de résultats, le traitement par défaut peut être remplacé en indiquant une stratégie de propriété lors de la création d'un plan de résultats. La liste de stratégies de propriété permet à un administrateur de sélectionner un flux de travaux qui peut être utilisé pour affecter un propriétaire à un plan de résultats au lieu d'utiliser le traitement par défaut.

### **Configuration de l'équipe multidisciplinaire**

Un plan de résultats peut être configuré afin qu'une équipe multidisciplinaire puisse être affectée au plan. Cette section présente les options de configuration disponibles.

**Type d'équipe multidisciplinaire :** Les configurations d'équipe multidisciplinaire permettent à un administrateur de définir le type d'équipe multidisciplinaire qui peut être ajouté à un plan de résultats. Une 'Equipe prédéfinie' ou une équipe 'Ad hoc' peut être sélectionnée dans la liste déroulante de type d'équipe multidisciplinaire. Si la valeur spécifiée est 'Equipe prédéfinie', un responsable du

<span id="page-31-0"></span>dossier doit effectuer sa sélection à partir d'une liste d'équipes ayant été préconfigurées dans l'administration d'équipe multidisciplinaire lors de l'ajout d'une équipe multidisciplinaire à un plan de résultats. Si la valeur spécifiée est 'Ad hoc', un responsable du dossier peut ajouter des membres d'équipe multidisciplinaire individuels au plan de résultats.

Voir Cúram Social Enterprise Collaboration - Guide de configuration pour plus d'informations sur la configuration d'équipes multidisciplinaires.

**Activation du partage :** Lorsqu'une équipe multidisciplinaire est ajoutée à un plan de résultats, les informations peuvent être partagées avec les membres de l'équipe multidisciplinaire et sont accessibles à ces derniers dans le portail d'équipe multidisciplinaire. Par exemple, un responsable de dossier peut indiquer que certains membres de l'équipe multidisciplinaire peuvent consulter certaines remarques et pièces jointes à partir du portail. Dans certains cas, une agence peut ne pas souhaiter partager d'informations de cette manière et l'indicateur Partage activé permet à un administrateur de déterminer si les informations sont partagées ou non avec les membres de l'équipe multidisciplinaire. Si l'indicateur Partage activé est désactivé, le responsable du dossier n'a pas la possibilité de partager les informations avec les membres de l'équipe multidisciplinaire et, par conséquent, aucune information n'est visible dans le portail pour le plan de résultats sélectionné. Si l'indicateur Partage activé est activé, le responsable du dossier a la possibilité de partager certaines informations avec les membres de l'équipe multidisciplinaire. Les informations pouvant être partagées sont configurées dans l'administration des membres de l'équipe multidisciplinaire. Pour plus d'informations, voir Cúram Social Enterprise Collaboration - Guide de configuration.

**Page d'accueil du portail :** Lorsque des informations sont partagées à partir d'un plan de résultats, elles sont accessibles dans le portail d'équipe multidisciplinaire. Etant donné que les informations des dossiers d'entreprise sociale et des dossiers d'investigation sont également consultables dans le portail, il est nécessaire que chaque type de dossier possède sa propre page d'accueil, chaque dossier contenant des informations différentes. Une page d'accueil par défaut est fournie directement pour un dossier d'entreprise sociale, un dossier d'investigation et un plan de résultats. Toutefois, si une agence souhaite remplacer la page d'accueil par défaut, une autre page d'accueil peut être définie pour un plan de résultats à l'aide de la zone Page d'accueil du portail.

#### **Options de création d'utilisateur**

Une action, un facteur et un objectif peuvent être ajoutés à un plan de résultats sans devoir administrer ces derniers dans le cadre de l'administration de la gestion des résultats. Certaines agences peuvent ne pas souhaiter que les responsables de dossier ajoutent ces types d'éléments définis par l'utilisateur car ils sont difficiles à signaler et il se peut que les agences veuillent utiliser une approche plus normalisée de la planification des résultats. Pour répondre à cette situation, les indicateurs Créer une action, Créer un facteur et Créer un objectif permettent à un administrateur de déterminer si un responsable du dossier peut ajouter ces types d'éléments définis par l'utilisateur. Si l'indicateur Créer une action est activé, un responsable du dossier est autorisé à ajouter des actions définies par l'utilisateur à un plan de résultats. S'il est désactivé, une action doit être sélectionnée dans une liste d'actions prédéfinie. Si l'indicateur Créer un facteur est activé, un responsable du dossier est autorisé à ajouter des facteurs définis par l'utilisateur à un plan de résultats. S'il est désactivé, un facteur doit être sélectionné dans une liste de facteurs prédéfinie. Si l'indicateur Créer un objectif est activé, un responsable du

<span id="page-32-0"></span>dossier est autorisé à ajouter des objectifs définis par l'utilisateur à un plan de résultats. S'il est désactivé, un objectif doit être sélectionné dans une liste d'objectifs prédéfinie.

### **Options de révision**

La date à laquelle la première révision doit être effectuée sur un plan de résultats peut être configurée à l'aide de la zone Première révision (nombre de jours). Celle-ci est utilisée en combinaison avec la date de création du plan de résultats pour générer une date de révision suivante. Par exemple, si cette zone est définie sur 30 jours, et si un plan de résultats a été créé le 01/01/2011, la date de la révision suivante (la première révision) sera fixée au 31/01/2011.

De plus, une fréquence de révision peut également être indiquée, ce qui permet à un administrateur de déterminer les dates des révisions suivantes. La fréquence est utilisée en association avec la liste déroulante Calcul de la fréquence. Le calcul de la fréquence peut être basé sur la 'date planifiée' ou la 'date d'achèvement de la révision précédente'.

Par exemple, si la fréquence de révision est définie sur 7 jours et que la date de la première révision est planifiée le 01/01/2011, la date de la révision suivante est le 08/07/2010 si cette dernière est basée sur la 'date planifiée'. Sinon, si la date de la révision suivante est basée sur la 'date d'achèvement de la révision précédente' et si la révision précédente s'est achevée le 02/07/2010, la date de la révision suivante est le 09/07/2010.

**Remarque :** Si le calcul de la fréquence de révision a été défini sur la 'date d'achèvement de la révision précédente' et qu'il n'existe pas de révision précédente, la date de la révision suivante est basée sur la 'date planifiée'.

#### **Visites**

L'administrateur a la possibilité d'indiquer si des plans de visite et des visites sont applicables au plan de résultats. Les plans de visite permettent à un responsable du dossier d'indiquer et de décrire les interactions planifiées ayant lieu entre des individus, par exemple, pour Child Welfare, les plans de visite décrivent les interactions entre l'enfant en placement extérieur et les membres de la famille (parents ou autres membres de la famille) ou d'autres participants. Si les visites sont configurées pour un plan de résultats, l'onglet Visites s'affiche sur un plan de résultats et des plans de visite. De plus, des journaux de visite peuvent être créés et le responsable du dossier peut également évaluer les visites dans le cadre d'une révision.

Les visites sont évaluées dans le cadre du processus de révision du plan. Pour aider le responsable du dossier à effectuer des évaluations de visite, le système évalue la conformité des visites et affiche un niveau de conformité pour chaque client et visiteur faisant partie d'un plan de visite qui chevauche une période de révision applicable. Le système évalue la conformité des visites réelles par rapport aux visites planifiées définies dans un plan de visite. Afin d'évaluer la conformité, un certain nombre de facteurs sont pris en compte, notamment la durée de la visite, les motifs de replanification des visites et la méthode de contact. Certains de ces facteurs, à savoir la méthode de contact, la fréquence des visites et la durée prévue, sont indiqués sur le plan de visite. Il existe également un certain nombre de paramètres de configuration, notamment la durée acceptable, les niveaux de conformité et les motifs de replanification, qui permettent d'évaluer la conformité.

La durée acceptable est définie pour un type de plan de résultats. Cette configuration permet à l'administrateur de définir le pourcentage de la durée de la <span id="page-33-0"></span>visite acceptable à des fins de conformité. Par exemple, si la durée acceptable est définie sur 50 %, et si la durée prévue définie dans le plan de visite est d'1 heure, les visites effectuées dans le cadre de ce plan de visite dont la durée est de 30 minutes au moins sont considérées comme conformes sur le plan de la durée. Les visites de moins de 30 minutes ne sont pas considérées conformes et sont exclues de l'évaluation de la conformité.

L'administrateur peut également indiquer les limites d'âge supérieure et inférieure des clients auxquels rendre visite dans le cadre d'un plan de visite. Par exemple, dans un plan Child Welfare, pour lequel les critères relatifs aux aidants et aux enfants sont définis sur un plan de visites, la limite d'âge inférieure peut être définie sur 0 et la limite d'âge supérieure peut être définie sur 21, de telle sorte que les enfants âgés de 21 ans au maximum peuvent être ajoutés en tant que clients auxquels rendre visite sur le plan de visite.

#### **Association de buts**

Un ou plusieurs buts peuvent être associés à un type de plan de résultats. Les buts associés peuvent ensuite être sélectionnés lorsqu'un responsable du dossier ajoute un but de plan de résultats ou un but de client à un plan de résultats.

#### **Association d'objectifs**

Un ou plusieurs objectifs peuvent être associés à un type de plan de résultats. Les objectifs associés peuvent ensuite être sélectionnés lorsqu'un responsable du dossier ajoute un objectif à un plan de résultats.

#### **Association de facteurs**

Un ou plusieurs facteurs peuvent être associés à un type de plan de résultats. Les facteurs associés peuvent ensuite être sélectionnés lorsqu'un responsable du dossier ajoute un facteur au plan de résultats.

## **Configuration des recommandations**

Il est possible de définir des activités recommandées pour un plan de résultats. La recommandation d'activités pour un plan de résultats implique qu'un responsable du dossier voit les activités recommandées s'afficher dans l'espace de travail d'activité du plan de résultats lors de la création d'un plan de résultats. L'ajout de recommandations à un plan de résultats s'effectue de la même manière que l'ajout de recommandations à une classification de facteur. Voir la rubrique [«Ajout de](#page-26-0) [recommandations», à la page 17](#page-26-0) pour plus d'informations sur l'ajout de recommandations.

#### **Configuration des niveaux de conformité et des motifs de replanification des visites**

Si les visites sont applicables à un plan de résultats, l'administrateur peut indiquer des niveaux de conformité et associer des plages de pourcentage à chaque niveau de conformité. Les plages configurées permettent de déterminer le niveau à afficher lorsqu'un responsable du dossier évalue les visites au cours d'une révision de plan.

Par exemple, les niveaux et plages suivants peuvent être spécifiés :

- Rarement est compris entre 0 et 25
- v Sporadiquement est compris entre 26 et 50
- v Systématiquement est compris entre 51 et 75
- Totalement est compris entre 76 et 100

<span id="page-34-0"></span>Supposons qu'un responsable de dossier procède à une révision pour une période d'une semaine et que le plan de visite indique que deux visites doivent être effectuées chaque semaine. Si deux visites conformes ont été effectuées dans la semaine, le niveau de conformité est Totalement. Si une seule visite conforme a eu lieu dans la semaine, le niveau de conformité est Sporadiquement (ce qui correspond à 50 % de conformité). Si aucune visite conforme n'a été effectuée, le niveau de conformité est Rarement (ce qui correspond à 0 % de conformité).

L'administrateur peut également indiquer les motifs de replanification considérés comme acceptables du point de vue de la conformité. Cette configuration permet de déterminer si une visite replanifiée est conforme. Si la visite a été replanifiée pour un motif acceptable, par exemple, une maladie chronique, la visite peut être considérée comme conforme, à condition que d'autres critères de conformité, tels que la durée de la visite et la méthode de contact, soient respectés. Si la visite a été replanifiée pour un motif non acceptable, par exemple, une panne de réveil, elle est considérée comme non conforme.

## **Configuration du contenu du document imprimable**

Le responsable du dossier a la possibilité d'afficher un document imprimable qui contient des informations sur des éléments tels que les buts, les objectifs, les évaluations, les activités, etc. associés au plan de résultats. Le responsable du dossier peut sélectionner les objets de contenu à inclure à chaque fois qu'il sélectionne l'option Afficher le document imprimable. L'administrateur peut configurer les objets de contenu disponibles qu'un responsable du dossier doit inclure dans les documents imprimables pour un certain type de plan de résultats. Par exemple, si des objectifs ne sont pas pertinents pour le type de plan de résultats, l'administrateur peut décider d'exclure ces objectifs afin que le responsable du dossier ne puisse jamais les sélectionner pour les inclure dans le document.

### **Association de dossiers**

Les dossiers intégrés peuvent être associés à des plans de résultats. L'association de dossiers intégrés à des plans de résultats permet à un administrateur de déterminer les types de dossiers intégrés à partir desquels il est possible de créer un plan de résultats.

## **Configuration d'actions**

Une action est un type d'activité qui peut être ajoutée à un plan de résultats. Une fois qu'une action est définie dans l'administration de la gestion des résultats, elle peut être ajoutée à un plan de résultats pour répondre aux besoins du client. A la différence des buts, des objectifs et des facteurs, les actions n'ont pas besoin d'être associées à un type de plan de résultats.

Un nom doit être indiqué lors de la création d'une action. Il est possible d'indiquer une référence afin de permettre le référencement de l'action dans le code. Les autres options de configuration d'actions sont indiquées ci-après.

### **Plusieurs clients**

L'indicateur Plusieurs clients permet à un administrateur de définir si un client unique ou plusieurs clients peuvent être sélectionnés lors de l'ajout d'une action à un plan de résultats. Si cet indicateur est activé, plusieurs clients peuvent être ajoutés à l'action. Une liste à sélection multiple est fournie lors de l'ajout d'une action à un plan de résultats, ce qui permet de sélectionner plusieurs clients. Si cet indicateur est désactivé, un seul client peut être sélectionné lors de l'ajout d'une action à un plan de résultats. Une liste déroulante s'affiche, ce qui permet de sélectionner un seul client.

### <span id="page-35-0"></span>**Participation du client**

L'indicateur Participation du client permet à un administrateur de définir si une participation doit être spécifiée lors de la création d'une action sur un plan de résultats. Lorsque cet indicateur est activé, une fréquence et une durée sont affichées et doivent être spécifiées lors de l'ajout d'une action à un plan de résultats. Cet indicateur permet également d'enregistrer la participation réelle pour une action. Lorsque cet indicateur est désactivé, la participation ne peut pas être enregistrée concernant l'action. Autrement dit, il est impossible d'afficher une fréquence et une durée lors de la création de l'action et la participation réelle ne peut pas être enregistrée pour cette action.

#### **Responsabilité**

La liste déroulante Responsabilité permet à un administrateur de définir la manière dont la responsabilité est affectée à une action. Quatre valeurs sont disponibles pour la sélection : 'Créateur de l'action', 'Tout utilisateur', 'Client', 'Utilisateur ou client'.

Si la valeur spécifiée est 'Créateur de l'action', la responsabilité de l'action est automatiquement affectée à l'utilisateur qui ajoute l'action au plan de résultats.

Si la valeur spécifiée est 'Tout utilisateur', la responsabilité peut être indiquée par l'utilisateur qui crée l'action. L'utilisateur pourra rechercher un utilisateur lors de l'ajout de l'action au plan de résultats.

Si la valeur spécifiée est 'Client', la responsabilité peut être indiquée par l'utilisateur qui crée l'action. L'utilisateur pourra effectuer sa sélection dans une liste de clients lors de l'ajout de l'action au plan de résultats.

Si la valeur spécifiée est 'Utilisateur ou client', la responsabilité peut être indiquée par l'utilisateur qui crée l'action. L'utilisateur pourra rechercher un utilisateur ou effectuer une sélection dans une liste de clients lors de l'ajout de l'action au plan de résultats.

#### **Propriétaire**

La liste déroulante Propriétaire permet à un administrateur de définir la manière dont le propriétaire est affecté à une action. Deux valeurs sont disponibles pour la sélection : 'Créateur de l'action', 'Tout utilisateur'.

Si la valeur spécifiée est 'Créateur de l'action', le propriétaire de l'action est automatiquement affecté à l'utilisateur qui ajoute l'action au plan de résultats.

Si la valeur spécifiée est 'Tout utilisateur', le propriétaire peut être indiqué par l'utilisateur qui crée l'action. L'utilisateur pourra rechercher un utilisateur lors de l'ajout de l'action au plan de résultats.

### **Modèle de coût et coût fixe**

La liste déroulante Modèle de coût permet à un administrateur de définir le coût associé à l'action. Trois valeurs sont disponibles pour la sélection : 'Aucun coût', 'Coûts spécifiés par l'utilisateur', 'Valeur réelle fixe'.

Si la valeur spécifiée est 'Aucun coût', cela signifie qu'aucun coût n'est associé à l'action et donc qu'aucune information de coût ne s'affiche pour cette action sur un plan de résultats.

Si la valeur spécifiée est 'Coûts spécifiés par l'utilisateur', cela signifie que le coût estimé et le coût réel peuvent être spécifiés par un utilisateur lorsqu'il crée et

<span id="page-36-0"></span>exécute l'action. Une zone de coût estimé s'affiche lors de l'ajout de l'action à un plan de résultats, ce qui permet à un utilisateur d'indiquer le coût estimé de l'action. Une zone de coût réel s'affiche lors de l'achèvement de l'action, ce qui permet à un utilisateur d'indiquer le coût réel de l'action.

Si la valeur spécifiée est 'Valeur réelle fixe', cela signifie qu'un coût fixe est associé à l'action. Si cette valeur est spécifiée, un coût fixe doit être spécifié lors de l'administration de l'action. Ce coût est ensuite affiché pour un utilisateur lors de l'ajout d'une action au plan de résultats.

#### **Identificateurs de sécurité**

Lorsqu'un utilisateur tente d'effectuer une opération particulière sur une action, le système vérifie que l'utilisateur possède les droits appropriés pour réaliser cette opération. Un certain nombre d'identificateurs de sécurité peuvent être définis et, le cas échéant, doivent être inclus dans un profil utilisateur avant de pouvoir procéder à l'action associée. La table suivante présente les identificateurs de sécurité qui peuvent être indiqués pour une action.

*Tableau 2. Identificateurs de sécurité d'une action*

| Identificateur de sécurité            | Description                                                                                                    |
|---------------------------------------|----------------------------------------------------------------------------------------------------|
| Créer un identificateur de sécurité   | Si un utilisateur doit posséder cet<br>identificateur de sécurité dans son profil de<br>sécurité pour créer l'action. |
| Modifier l'identificateur de sécurité | Si un utilisateur doit posséder cet<br>identificateur de sécurité dans son profil<br>pour modifier l'action.          |

### **Traitement par lots**

Cúram Outcome Management fournit un traitement par lots, StartEffectiveOutcomePlanActions, qui met à jour automatiquement le statut des actions qui n'ont pas été démarrées. Il traite les actions dont la date de début est dans le passé, dont la date de fin est vide ou dans le futur, et dont le statut est 'Non démarré', et met à jour le statut de ces actions en le remplaçant par 'En cours'.

Le traitement par lots peut être exécuté depuis la section Traitement par lots de l'application Administration du système. Lors de l'exécution du traitement par lots, l'utilisateur peut entrer la date à utiliser pour la vérification de la date de début des actions. Si elle n'est pas définie, la date courant est utilisée.

Pour plus d'informations sur l'exécution des traitements par lots, voir le manuel Guide des opérations Cúram.

## **Configuration de la progression**

Les valeurs de progression qui peuvent être sélectionnées par un responsable du dossier lors de l'enregistrement de la progression sur un plan de résultats doivent être définies dans l'administration. Une icône peut également être configurée pour chaque valeur qui s'affiche lorsque la valeur de progression associée est enregistrée pour un client sur le plan de résultats.

La valeur doit être indiquée et représente les valeurs de progression qui peuvent être sélectionnées par un responsable du dossier sur un plan de résultats, par exemple, 'Bon', 'Mauvais', 'Excellent'. Le nom de la ressource correspond au nom de l'icône sélectionné dans la zone Icône et est obligatoire pour que l'icône puisse être stockée dans les ressources de l'application.

## <span id="page-37-0"></span>**Configuration des conditions de recommandation**

Les conditions de recommandation peuvent être utilisées pour filtrer les activités recommandées sur un plan de résultats, de manière à ce que seules les recommandations pour lesquelles le client remplit les conditions associées soient affichées. Une condition peut être basée sur le sexe, l'âge, une question et une réponse d'évaluation ou un ensemble de règles. Une condition est d'abord définie puis associée à une activité, si bien que les mêmes conditions, une fois définies, peuvent être associées à plusieurs activités. Par exemple, James Smith (38 ans) est classé comme ayant un besoin relatif à la toxicomanie. Des activités de désintoxication aux substances toxiques pour adolescent et de désintoxication hospitalière aux substances toxiques pour adulte ont été configurées en tant que recommandations pour les clients classés comme ayant un besoin relatif à la toxicomanie. Une condition a été associée à la désintoxication aux substances toxiques pour adolescent de telle sorte que cette dernière est recommandée uniquement si l'âge du client est compris entre 16 et 17 ans. Une condition a été associée à la désintoxication hospitalière aux substances toxiques pour adulte de telle sorte que cette dernière est recommandée uniquement aux clients de plus de 18 ans. D'après les conditions d'âge associées à la désintoxication aux substances toxiques pour adolescent et à la désintoxication hospitalière aux substances toxiques pour adulte, seule la désintoxication hospitalière aux substances toxiques pour adulte est recommandée pour James car il est âgé de plus de 18 ans.

Les conditions peuvent être regroupées sous forme d'ensembles de conditions pour permettre le traitement de conditions plus complexes, par exemple, un ensemble de conditions peut contenir une condition de sexe et une condition d'âge. Ainsi, James Smith est classé comme ayant un besoin relatif à la toxicomanie. La désintoxication aux substances toxiques pour adolescent et la désintoxication hospitalière aux substances toxiques pour adulte ont été configurées en tant que recommandations pour les clients classés comme ayant un besoin relatif à la toxicomanie. Une condition a été associée à la désintoxication aux substances toxiques pour adolescent de telle sorte que cette dernière est recommandée uniquement si l'âge du client est compris entre 16 et 17 ans. Un ensemble de conditions a été associé à la désintoxication hospitalière aux substances toxiques pour adulte de telle sorte que cette dernière est recommandée uniquement aux clients masculins de plus de 18 ans. D'après cette condition, la désintoxication hospitalière aux substances toxiques pour adulte est recommandée pour James car il est âgé de plus de 18 ans et c'est un homme.

## **Propriétés système**

Un certain nombre de propriétés système sont fournies pour permettre la configuration de certains aspects d'un plan de résultats. Cette section présente ces propriétés.

#### **Configuration des couleurs dans un graphique de facteur**

La propriété d'application curam.outcomeplanning.factorGraphRGBColor indique la couleur du graphique affiché pour un facteur dans un plan de résultats. La valeur par défaut de curam.assessmentplanning.progressGraphRGBColor est F0A41D.

## <span id="page-38-0"></span>**Configuration de références à afficher dans les recommandations**

La propriété d'application curam.outcomeplanning.referralForAgreementDays détermine le nombre de jours précédant la date en cours pendant lequel une recommandation doit être affichée dans l'assistant de création de contrat. Par exemple, si la configuration indique 60 jours, seules les recommandations ayant été créées au cours des 60 derniers jours sont disponibles pour la sélection dans le contrat.

## **Configuration de la méthode d'émission du contrat**

La propriété d'application curam.outcomeplanning.issueAgreementMethod détermine la manière dont un contrat de plan de résultats peut être émis. Les valeurs possibles sont 'courrier électronique', 'article' ou 'courrier électronique ou article'. La valeur par défaut est 'courrier électronique ou article'.

## **Configuration du nom de document de contrat**

La propriété d'application curam.outcomeplanning.issueAgreeementDocument détermine le nom du document envoyé aux clients et aux signataires d'un contrat. La valeur par défaut est 'Contrat'.

## **Configuration de l'émission du contrat**

La propriété d'application curam.outcomeplanning.issueAgreeementDocument détermine si le contrat est émis automatiquement aux clients et aux signataires d'un contrat.

### **Configuration du nombre de jours de ma prochaine révision**

La propriété d'application curam.outcomeplanning.myNextReviewsNumberOfDays permet de définir la valeur par défaut utilisée pour le filtre du nombre de jours sur la vue récapitulative Mes prochaines révisions.

## **Configuration des liens d'application et de portail dans des courriers électroniques**

La propriété d'application curam.ise.impl.MDTPortalHomePage permet de définir le lien de portail d'équipe multidisciplinaire (utilisé pour se connecter au portail) à inclure dans les courriers électroniques envoyés aux membres de l'équipe multidisciplinaire lorsqu'une remarque, une pièce jointe ou une activité est ajoutée à un plan de résultats.

La propriété d'application curam.ise.impl.ApplicationHomePage permet de définir le lien d'application (utilisé pour se connecter à l'application) à inclure dans les courriers électroniques envoyés aux agents lorsqu'une activité se voit ajouter une remarque ou une progression par un membre d'équipe multidisciplinaire externe via le portail d'équipe multidisciplinaire.

### **Configuration de l'affichage des journaux de visite conformes uniquement dans le cadre d'une révision de visite**

La propriété d'application curam.outcomeplanning.displayCompliantLogsOnly détermine si seuls les journaux de visite conformes sont affichés pour un responsable du dossier au cours d'une révision de plan ou si tous les journaux de visite, y compris les journaux non conformes, sont affichés.

## <span id="page-39-0"></span>**Utilisation des produits dynamiques avec la gestion des résultats**

## **Introduction**

La gestion des résultats utilise les *distributions de service* pour distribuer des services basés sur le registre CPM aux clients. Les distributions de service sont appropriées lorsqu'il n'y a pas d'exigences d'éligibilité supplémentaires (hormis le fait que le client est déjà éligible et bénéficiaire d'une prestation principale, par ex. TANF) et le paiement du service est basé sur la réception d'une facture ou d'une liste de participation émise par un fournisseur. Toutefois, tous les services ne peuvent pas être distribués de cette manière. Certains services peuvent avoir leurs propres critères d'éligibilité en plus de ceux de la prestation principale. D'autres services peuvent payer le client directement au lieu de payer le fournisseur. Pour prendre en charge ces types de services, la gestion des résultats prend en charge la distribution de services à l'aide des distributions de produit qui s'intègrent éventuellement à l'autorisation de service CPM et au traitement des factures.

Ces types de distribution de produit sont une combinaison des fonctions d'une distribution de produit standard et d'une distribution de service standard. Cela permet aux responsables de dossier d'utiliser les fonctions de distribution de produit, telles que la gestion d'informations collectées, la détermination d'éligibilité et le traitement financier ainsi qu'une fonctionnalité spécifique aux distributions de service comme la sélection du fournisseur, les enquêtes de fournisseur, les révisions, la production de rapports de progression et, si le service l'exige, le paiement basé sur la réception d'une facture ou d'une liste de participation émise par un fournisseur. Les services basés sur CPM peuvent être configurés pour utiliser une distribution de produit plutôt qu'une distribution de service pour fournir le service aux clients. Pour des informations détaillées sur la configuration des services, voir la section 3.8 du Guide Cúram Provider Management.

Cúram version 6 présente le concept des produits dynamiques. Il s'agit de produits qui ont été implémentés simplement par configuration à l'aide de l'application Cúram Administration. Les activités de développement typiques telles que le codage Java, le développement UIM et la compilation ne sont pas obligatoires. La description plus détaillée des produits dynamiques n'entre pas dans le cadre de ce document. Reportez-vous à la documentation des produits dynamiques pour plus de détails.

Les produits dynamiques sont distribués à l'aide des dossiers de distribution de produit. Par conséquent, ils peuvent être utilisés pour distribuer les types de service qui ne peuvent pas être distribués à l'aide des distributions de service. Par exemple, un service tel que le remboursement des frais kilométriques peut être distribué à l'aide de la distribution de produit configuré dynamiquement. Ce type de service ne convient pas à la distribution avec la fonctionnalité de distribution de service standard. En effet, il s'agit d'un paiement effectué auprès d'un client en fonction de la quantité de kilomètres parcourus par un client pour assister à des activités liées au travail ; les distributions de service paient un fournisseur en fonction d'une facture ou d'une liste de participation. En outre, certaines informations collectées doivent être capturées (distance parcourue, etc.) et certaines règles sont exécutées pour déterminer le montant à payer (le taux peut varier en fonction du kilométrage demandé) au client. L'éditeur d'informations collectées dynamiques permet d'ajouter l'ensemble des informations collectées de remboursement des frais kilométriques et l'éditeur de règles CER permet d'ajouter les règles afin de déterminer le montant à payer (reportez-vous à la documentation appropriée pour des informations détaillées sur ces outils). Les autres parties de cette section présentent les étapes qui doivent être effectuées afin de configurer un

produit dynamique, comme le remboursement des frais kilométriques, afin qu'il soit distribué en tant que service à partir d'un plan de résultats.

## <span id="page-40-0"></span>**Configuration**

**Etape 1 :** Connectez-vous à l'*application Cúram Administration*.

**Etape 2 :** Ouvrez la section du panneau de raccourcis *Règles et informations collectées* dans l'*espace de travail d'administration*.

**Etape 3 :** Cliquez sur le lien *Informations collectées dynamiques*. Ajoutez les tables d'informations collectées dynamiques et l'interface utilisateur requises à l'aide de l'*éditeur d'informations collectées dynamiques*. (La description détaillée de l'utilisation de l'éditeur n'entre pas dans le cadre de ce document. Consultez la documentation appropriée pour plus de détails.) Veillez à activer les informations collectées après avoir terminé la définition d'informations collectées et la spécification de l'interface utilisateur.

**Etape 4 :** Cliquez sur le lien *Ensembles de règles Cúram Express* dans le panneau de raccourcis. Ajoutez un nouvel ensemble de règles et utilisez l'*éditeur de règles CER* pour ajouter les règles appropriées. (La description détaillée de l'utilisation de l'éditeur n'entre pas dans le cadre de ce document. Consultez la documentation appropriée pour plus de détails.) Veillez à publier les ensembles de règles une fois que vous avez terminé d'implémenter les règles dans l'éditeur de règles.

**Etape 5 :** Ouvrez la section du panneau de raccourcis *Dossier* et cliquez sur le lien *Dossiers de distribution de produit*. Utilisez le lien *Nouveau* pour ajouter un nouveau produit à l'aide de l'assistant *Nouveau produit*. Associez les informations collectées et les règles ajoutées lors des étapes précédentes au nouveau produit en ouvrant celui-ci dans un nouvel onglet et en accédant aux onglets de la barre de navigation *Informations collectées* et *Règles* respectivement. Vous avez désormais défini une distribution de produit qui peut être utilisée pour distribuer les prestations aux clients. Toutefois, à cette étape, la distribution de produit ne peut pas être utilisée avec un plan de résultats. Les étapes suivantes détaillent la manière dont la distribution de produit peut être proposée en tant que service à partir d'un plan de résultats.

**Etape 6 :** Ouvrez la section *Gestion du fournisseur* dans le panneau de raccourcis et cliquez sur le lien *Offres de service*.

**Etape 7 :** Cliquez sur le lien *Nouvelle offre de service*. Entrez les informations de configuration de l'offre de service pour répondre aux besoins de votre service dans la boîte de dialogue Nouvelle offre de service ouverte. Pour utiliser le produit défini à l'étape 5, vous devez définir la valeur de la zone *Type de distribution*. Celle-ci doit être définie sur *Distribution de produit, Distribution de produit avec facturation ou Distribution de service avec éligibilité*, toutes ces valeurs utilisant le traitement de distribution de produit. Utilisez la zone *Produit* pour ouvrir une boîte de dialogue de sélection de produit où vous pouvez sélectionner le produit créé à l'étape 5. Votre produit est désormais configuré pour être distribué en tant que service à partir d'un plan de résultat.

## <span id="page-41-0"></span>**Configuration des évaluations CDA**

## **Introduction**

Cette annexe présente de façon détaillée les étapes à réaliser dans l'application Cúram Administration pour configurer une évaluation qui utilise Cúram Decision Assist (CDA) afin de produire des résultats conduisant à des recommandations d'activités applicables à un plan de résultats. Comme indiqué au préalable dans le présent document, CDA est utilisé lorsque les règles associées à l'évaluation ne sont pas complexes. CER est utilisé dans le cadre d'évaluations plus complexes, où la logique d'évaluation peut ne pas être incluse dans la matrice de décision CDA. Dans cet exemple, les étapes à suivre pour utiliser l'évaluation CDA avec un plan de résultats vous sont présentées. Ces étapes sont identiques quelles que soient la taille et la complexité du script IEG utilisé pour capturer les réponses aux questions et la matrice de décision utilisée pour déterminer les résultats d'évaluation. Par conséquent, cet exemple utilise un script IEG très simple, constitué d'une page et d'une question uniquement, ainsi qu'une matrice de décision CDA tout aussi simple générant un résultat unique basé sur la réponse à la question posée dans le script IEG. Ni le script IEG ni la matrice de décision ne doivent être considérés comme des éléments applicables à une situation réelle. Cet exemple ne vise pas à décrire la méthode d'utilisation d'IEG ou de CDA. Certaines informations appropriées à cet exemple seront fournies dans le cadre de l'utilisation de ces outils. Cependant, pour obtenir des informations plus détaillées, reportez-vous aux manuels Cúram Working with Intelligent Evidence Gathering Guide et Cúram Decision Assist Guide.

Cet exemple repose sur une évaluation utilisée avec un plan de résultats de type Retour à l'emploi. L'évaluation permet d'identifier l'alphabétisation de base d'un client ainsi que les besoins de garde d'enfant.

La réponse à la question sur l'alphabétisation ("Etes-vous capable de lire, d'écrire et de résoudre des opérations mathématiques de base ?"), qu'elle soit affirmative ou négative, permet de déterminer le type d'activités à recommander au client en matière d'alphabétisation sur son plan de résultats de retour à l'emploi.

La réponse à la question sur la garde d'enfant ("Qu'est-ce qui décrit le mieux votre situation de garde d'enfant ?") correspond à l'une des valeurs suivantes : 'Garde d'enfant inutile', 'Garde d'enfant inabordable', 'Garde d'enfant indisponible', 'Garde d'enfant subventionnée', qui détermine le type d'activités à recommander au client concernant la garde d'enfant sur son plan de résultats de retour à l'emploi.

## **Configuration**

**Etape 1 :** Connectez-vous à l'application Cúram Administration.

**Etape 2 :** Ouvrez la section Decision Assist du panneau de raccourcis dans l'espace de travail d'administration.

**Etape 3 :** Cliquez sur le lien Nouveau questionnaire et renseignez les informations dans la boîte de dialogue ouverte en entrant un nom et en sélectionnant un type. Remarque : la spécification d'une apostrophe dans le nom du questionnaire n'est pas prise en charge.

**Etape 4 :** Un onglet doit être ouvert pour le nouveau questionnaire créé. Utilisez le menu d'actions pour publier le questionnaire. Cela doit être effectué afin que le questionnaire soit disponible à l'étape 22.

**Etape 5 :** Utilisez le lien Nouveau résultat dans la section du panneau de raccourcis Decision Assist pour ajouter le résultat généré à partir de la matrice de décision. Entrez le nom de résultat et indiquez le type de résultat dans la boîte de dialogue qui s'affiche. Pour cet exemple, ajoutez un résultat Formation et un résultat Garde d'enfant pour cette évaluation de retour à l'emploi.

**Etape 6 :** Déconnectez-vous à l'application Cúram Administration puis connectez-vous à l'application Cúram System Administration.

**Etape 7 :** Ouvrez la section Données d'application dans le panneau de raccourcis des configurations système.

**Etape 8 :** Cliquez sur le lien Tables de codes et sélectionnez le nouveau bouton puis entrez le nom de la table de codes. Dans cet exemple, entrez le nom Motif de la garde d'enfant pour la nouvelle table de codes.

**Etape 9 :** Ouvrez la nouvelle table de codes venant d'être créée et ajoutez les éléments de table de codes en sélectionnant Nouvel élément dans le menu d'action.

**Etape 10 :** Sur la boîte de dialogue modale Nouvel élément de table de codes, indiquez le code, la description et l'ordre de tri puis sélectionnez la case prévue à cet effet.

**Etape 11 :** Pour cet exemple, entrez quatre éléments de table de codes pour la table de codes Motif de la garde d'enfant, soit 'Garde d'enfant inutile', 'Garde d'enfant inabordable', 'Garde d'enfant indisponible', 'Garde d'enfant subventionnée'.

**Etape 12 :** Ouvrez la liste de tables de codes et décidez de publier les changements de table de codes.

**Etape 13 :** Déconnectez-vous de l'application Cúram System Administration.

**Etape 14 :** Connectez-vous à l'application Cúram Administration.

**Etape 15 :** Ouvrez la section Intelligent Evidence Gathering dans le panneau de raccourcis de l'espace de travail d'administration.

**Etape 16 :** Cliquez sur le lien Schémas de magasin de données et sélectionnez le nouveau bouton puis entrez le nom du magasin de données. Ce magasin de données est obligatoire pour définir de nouveaux domaines (c'est-à-dire qu'ils n'existent pas dans le schéma IEGDomains) nécessaires dans le cadre de votre évaluation, par exemple si de nouvelles tables de codes sont requises pour les réponses aux questions d'évaluation. Recommandez la désignation de ce magasin de données après l'évaluation et ajoutez le texte 'Domaines', par exemple, BackToWorkDomains.

*Remarque :* Un magasin de données est créé automatiquement lors de la création d'un script de questions CDA et le script et le magasin de données sont tous deux soumis au contrôle de version. Ce magasin de données généré doit être utilisé uniquement pour définir vos entités et attributs ; il ne doit pas être utilisé pour définir de nouveaux domaines. La définition de vos nouveaux domaines dans ce magasin de données créé par CDA entraîne la répétition des domaines lorsque vous commencez à créer les nouvelles versions du script de questions CDA, ce qui génère des erreurs lorsque vous essayez d'exécuter votre script.

<span id="page-43-0"></span>**Etape 17 :** Ouvrez l'éditeur de magasin de données pour le nouveau schéma de magasin de données créé en sélectionnant l'option Editer dans le menu d'action de la liste du magasin de données.

**Etape 18 :** Ajoutez le schéma des domaines IEG en cliquant sur le lien Inclut, sélectionnez le bouton Inclure le schéma et sélectionnez IEGDomains dans la liste déroulante qui s'affiche.

**Etape 19 :** Ajoutez un nouveau domaine en cliquant sur le lien Domaines, sélectionnez le bouton Ajouter un domaine puis entrez le nom du nouveau domaine, sélectionnez le parent dans la liste déroulante des parents et développez le cluster Options puis entrez le nom de la table de codes. Par exemple, entrez CHILDCARE\_REASON en tant que nom de domaine, sélectionnez IEG\_CODETABLE\_CODE en tant que parent et entrez ChildCareReason en tant que table de codes (comme indiqué dans l'administration système).

**Etape 20 :** Sélectionnez l'enregistrement du schéma.

**Etape 21 :** Utilisez le panneau de raccourcis pour accéder à la section Gestion des résultats. Cliquez sur le lien des configurations d'évaluation CDA pour ouvrir une page affichant une liste des configurations d'évaluation CDA relatives à la gestion des résultats.

**Etape 22 :** Cliquez sur le nouveau lien et entrez le nom de la configuration d'évaluation CDA. Sélectionnez le questionnaire CDA créé à l'étape 3 et publié à l'étape 4 (si le questionnaire n'apparaît pas dans la liste déroulante, il est très probable que vous ayez oublié de le publier).

**Etape 23 :** Cliquez sur le lien du questionnaire dans la nouvelle ligne créée sur la liste des configurations d'évaluation CDA. Un nouvel onglet représentant le questionnaire doit être ouvert.

**Etape 24 :** Utilisez le menu d'actions de la page pour créer un nouvelle version du questionnaire.

**Etape 25 :** Utilisez l'élément de menu Editer le script de questions à partir du menu d'actions de la page pour ouvrir l'éditeur IEG dans un nouvel onglet.

**Etape 26 :** Définissez les zones IEG suivantes sur les valeurs figurant dans le tableau ci-après.

| Zone IEG                    | Valeur                               |  |
|-----------------------------|--------------------------------------|--|
| Page Quitter                | AssessmentScript_exit                |  |
| Page Terminer               | AssessmentDelivery_executeAssessment |  |
| Propriétés de configuration | assessment-ieg-config                |  |

*Tableau 3. Paramètres de zones IEG*

Si vous effectuez une évaluation de page unique (comme c'est le cas ici), décochez les cases Afficher la barre de progression et Afficher les sections.

**Etape 27 :** Cliquez sur l'onglet Editeur de magasin de données dans l'éditeur IEG et sélectionnez l'onglet Inclut pour afficher les schémas. Un schéma est déjà créé par CDA et celui-ci porte le même nom que le questionnaire, avec un numéro de version ajouté.

<span id="page-44-0"></span>**Etape 28 :** Ajoutez le nouveau magasin de données du domaine, BackToWorkDomains, qui vient d'être créé pour les domaines d'évaluation en cliquant sur le lien Inclut, sélectionnez le bouton Inclure le schéma et sélectionnez le magasin de données BackToWorkDomains dans la liste déroulante qui s'affiche. Sur l'onglet Inclut, quatre schémas doivent désormais être affichés, IEGDomains, BaseDomains, le nouveau schéma qui définit vos domaines, BackToWorkDomains, et le schéma créé par CDA. IEGDomains est automatiquement ajouté car il était déjà inclus dans le magasin de données BackToWorkDomains. Le schéma IEGDomains ne doit pas être modifié, le nouveau schéma de domaine, BackToWorkDomains, peut être modifié depuis cet emplacement mais uniquement dans le but de mettre à jour ou d'ajouter de nouveaux domaines et le schéma créé par CDA doit être utilisé pour ajouter les nouveaux attributs et entités requis pour le script IEG.

**Remarque :** Si aucun nouveau magasin de données n'est requis pour l'évaluation, alors le schéma IEGDomains doit être ajouté à ce stade de sorte que les domaines IEG soient disponibles en vue d'une utilisation dans l'évaluation.

**Etape 29 :** Ajoutez les entités d'évaluation au magasin de données créé par CDA en sélectionnant le bouton Ajouter des entités. Vous devez ajouter deux entités au minimum : Application et Personne. Ces entités doivent être ajoutées à tous les scripts IEG utilisés par les évaluations de gestion des résultats ainsi qu'au magasin de données créé par CDA.

**Etape 30 :** Définissez l'entité Personne en tant qu'enfant de l'entité Application en sélectionnant l'entité Application, en cliquant avec le bouton droit de la souris et en sélectionnant l'entité Ajouter un enfant. Sélectionnez l'entité Personne dans la liste déroulante.

**Etape 31 :** Ajoutez les attributs suivants à l'entité Personne en sélectionnant cette dernière, en cliquant avec le bouton droit de la souris et en sélectionnant Ajouter un attribut :

| Nom                    | <b>Type</b>        |
|------------------------|--------------------|
| ID de personne         | <b>SVR_KEY</b>     |
| Prénom                 | <b>IEG STRING</b>  |
| Sexe                   | <b>IEG GENDER</b>  |
| Date de naissance      | <b>IEG DATE</b>    |
| ID rôle                | IEG INT64          |
| ID participant         | IEG_INT64          |
| questionsApplicableInd | <b>IEG BOOLEAN</b> |

*Tableau 4. Attributs de la personne*

Ces attributs doivent être ajoutés à tous les scripts IEG utilisés dans le cadre des évaluations de gestion des résultats.

**Etape 32 :** Ajoutez les entités et attributs spécifiques à l'évaluation, c'est-à-dire les attributs requis pour capturer les données saisies pour votre évaluation. Dans cet exemple, nous voulons savoir si le client possède ou non des compétences d'alphabétisation de base. Etant donné que cela concerne le client, nous pouvons ajouter un attribut basicLiteracy de type IEG\_BOOLEAN à l'entité Personne. Nous voulons également déterminer la situation de garde d'enfant du client. Cela concerne également le client, nous pouvons donc ajouter un attribut

childCareSituation de type CHILDCARE\_REASON à l'entité Personne. (Remarque : le domaine IEG\_BOOLEAN est un domaine défini dans le schéma IEGDomains et CHILDCARE\_REASON est un nouveau domaine que nous avons défini dans le nouveau schéma de domaine créé, à savoir BackToWorkDomains).

N'oubliez pas d'enregistrer le document de schéma à l'aide de l'élément de menu fourni par l'éditeur IEG.

**Etape 33 :** Configurez le script IEG en ajoutant une nouvelle section. Ce script comportant une question par page, il n'est pas nécessaire d'ajouter une page car il s'en crée une automatiquement pour la section. Définissez le titre de cette page sur 'Nouvelle évaluation' (lors de l'exécution de l'évaluation dans le cadre de la gestion des résultats, les différents écrans utilisés à cette fin ont donc un titre commun). Définissez l'entité Personne comme l'entité à utiliser avec cette page. Ajoutez un cluster à la page et définissez l'entité Personne comme l'entité à utiliser avec ce cluster. Ajoutez une question (Etes-vous capable de lire, d'écrire et de résoudre des opérations mathématiques de base ?) au cluster et définissez l'attribut de la question sur basicLiteracy comme indiqué ci-après.

Ajoutez un autre cluster à la page et définissez l'entité Personne en tant qu'entité à utiliser avec le cluster. Ajoutez une question (Qu'est-ce qui décrit le mieux votre situation de garde d'enfant ?) au cluster et définissez l'attribut de la question sur childCareSituation.

Enregistrez le script et fermez l'éditeur IEG.

**Etape 34 :** Revenez à l'onglet du questionnaire ouvert à l'étape 25. Utilisez l'élément de menu Publier dans le menu d'actions de l'onglet pour publier le questionnaire.

**Etape 35 :** Revenez à la liste des configurations d'évaluation CDA. Sélectionnez l'élément de menu Ajouter la matrice de décision dans le menu déroulant de la liste pour la configuration d'évaluation que vous avez ajoutée à l'étape 24. Cette action ouvre la boîte de dialogue Ajouter la matrice de décision. Entrez un nom, sélectionnez un type et vérifiez la zone Evaluation par résultat. Si votre évaluation possède plusieurs résultats, vérifiez également la zone Plusieurs résultats.

**Etape 36 :** Cliquez sur le lien de la zone Matrice de décision CDA dans la liste des configurations d'évaluations CDA afin d'ouvrir un onglet représentant la matrice de décision. Sélectionnez l'élément de menu Editer la matrice dans le menu de l'onglet pour ouvrir l'éditeur de la matrice de décision.

**Etape 37 :** Cliquez sur le bouton Question dans l'éditeur de la matrice de décision. Vérifiez que le questionnaire saisi précédemment est sélectionné dans la liste déroulante du questionnaire. Les questions saisies précédemment doivent être affichées dans la liste de questions à sélection multiple. Sélectionnez les deux questions à inclure dans la matrice de décision.

**Etape 38 :** Les questions sont désormais affichées dans l'éditeur de la matrice de décision. La réponse à la question 'Etes-vous capable de lire, d'écrire et de résoudre des opérations mathématiques de base ?' est une valeur booléenne et la matrice affiche maintenant les réponses Vrai et Faux. Les réponses possibles à la question 'Qu'est-ce qui décrit le mieux votre situation de garde d'enfant ?' sont basées sur la table de codes et la matrice affiche maintenant toutes les réponses possibles.

**Etape 39 :** Cliquez sur le bouton Options et sur le lien Ajouter un score pour ajouter une colonne Scores à la matrice. Ajoutez des scores à toutes les réponses.

**Etape 40 :** Cliquez sur le bouton Résultat et ajoutez les résultats que vous avez définis précédemment à l'étape 5, à savoir Garde d'enfant et formation. Etant donné que l'évaluation est utilisée pour déterminer le résultat, cochez les cases Résultat de formation pour afficher les réponses Vrai et Faux à la question 'Etes-vous capable de lire, d'écrire et de résoudre des opérations mathématiques de base ?' . Cochez les cases Résultat de garde d'enfant pour obtenir toutes les réponses possibles à la question 'Qu'est-ce qui décrit le mieux votre situation de garde d'enfant ?' .

**Etape 41 :** Validez et enregistrez les changements que vous avez apportés à la matrice de décision. L'onglet de la matrice de décision doit maintenant être ouvert. Utilisez l'élément de menu Publier dans le menu d'actions de l'onglet pour publier la matrice de décision.

**Etape 42 :** Revenez à la section Gestion des résultats dans le panneau de raccourcis. Cliquez sur le lien Définitions d'évaluation pour ouvrir la liste des définitions d'évaluation.

**Etape 43 :** Cliquez sur l'action Nouveau pour ouvrir la boîte de dialogue ci-après. Entrez le nom de votre évaluation et sélectionnez la configuration d'évaluation créée au préalable. Sélectionnez les catégories appropriées, ici Obstacle.

**Etape 44 :** Cliquez sur le nom de l'évaluation que vous venez de saisir dans la liste des définitions d'évaluation pour ouvrir un onglet pour l'évaluation. Cliquez sur l'onglet de navigation Rôles et sélectionnez l'action Nouveau pour ajouter le rôle d'évaluation. Entrez le nom du rôle, puis cochez les cases Obligatoire et Questions applicables.

**Etape 45 :** Sélectionnez l'onglet de navigation Catégories. Utilisez l'élément de menu Ajouter une classification depuis le menu d'actions de la page pour ajouter deux classifications, Force et Besoin, à la catégorie Obstacle.

**Etape 46 :** Ouvrez l'onglet Facteurs et utilisez l'élément de menu de page Nouveau pour ajouter un nouveau facteur. Cliquez sur le lien du nom du facteur saisi pour ouvrir un onglet représentant le facteur.

**Etape 47 :** Sélectionnez l'élément de menu d'onglet Mapper le résultat CDA pour ouvrir une boîte de dialogue vous permettant de sélectionner le résultat CDA défini précédemment.

**Etape 48 :** Cliquez sur l'onglet de navigation Classifications et utilisez l'élément de menu Editer du menu déroulant de la liste afin de définir la plage appropriée pour les deux classifications. Dans cet exemple simple, la plage de la classification de force correspondant à une réponse affirmative à la question portant sur l'alphabétisation de base est comprise entre 1 et 1 (une valeur de 1 est renvoyée depuis la matrice de décision pour faire suite à une réponse affirmative à la question). De même, la plage de la classification de besoin est comprise entre 0 et 0, étant donné qu'une valeur de 0 est renvoyée pour faire suite à une réponse négative à la question.

<span id="page-47-0"></span>**Etape 49 :** Revenez à la section Gestion des résultats dans le panneau de raccourcis. Cliquez sur le lien Plans de résultats et sélectionnez l'action Nouveau à partir de la page ouverte. Entrez le nom du plan de résultats, ici Retour à l'emploi, puis enregistrez les changements.

**Etape 50 :** Revenez à l'onglet de définition d'évaluation ouvert précédemment à l'étape 45. Cliquez sur l'onglet de navigation Dossiers et sélectionnez le lien de la page Ajouter. Sélectionnez le plan de résultats ajouté lors de l'étape précédente dans la liste qui s'affiche. Votre évaluation peut désormais être utilisée dans le cadre de plans de résultats de ce type.

## **Configuration d'une évaluation CER**

## **Introduction**

Cette annexe présente de façon détaillée les étapes à réaliser dans l'application Cúram Administration pour configurer une évaluation qui utilise Cúram Express Rules (CER) afin de produire des résultats conduisant à des recommandations d'activités applicables à un plan de résultats. CER est généralement utilisé dans le cadre d'évaluations plus complexes, où la logique d'évaluation peut ne pas être incluse dans la matrice de décision CDA. Dans cet exemple, les étapes à suivre pour utiliser l'évaluation CER avec un plan de résultats sont présentées. Ces étapes sont identiques quelles que soient la taille et la complexité du script IEG utilisé pour capturer les réponses aux questions et la complexité des règles CER utilisées pour exécuter la logique d'évaluation. Par conséquent, cet exemple utilise un script IEG très simple, constitué d'une page et d'une question uniquement, ainsi qu'un ensemble de règles CER tout aussi simple générant un résultat unique basé sur la réponse à la question posée dans le script IEG. Ni le script IEG ni l'ensemble de règles CER ne doivent être considérés comme des éléments applicables à une situation réelle. Cet exemple ne vise pas à décrire la méthode d'utilisation d'IEG ou de l'éditeur de règles CER. Certaines informations appropriées à cet exemple seront fournies dans le cadre de l'utilisation de ces outils. Cependant, pour obtenir des informations plus détaillées, nous vous invitons à consulter la documentation appropriée.

Cet exemple repose sur une évaluation utilisée avec un plan de résultats de type Retour à l'emploi. L'évaluation permet de déterminer l'alphabétisation de base d'un client d'après la réponse à une seule question, à savoir "Etes-vous capable de lire, d'écrire et de résoudre des opérations mathématiques de base ?". La réponse donnée à cette question, qu'elle soit affirmative ou négative, permet de déterminer le type d'activités à recommander au client sur son plan de résultats de retour à l'emploi.

## **Configuration**

**Etape 1 :** Connectez-vous à l'application Cúram Administration.

**Etape 2 :** Ouvrez la section *Règles et informations collectées* dans le *panneau de raccourcis* de l'*espace de travail d'administration*.

**Etape 3 :** Cliquez sur le lien *Ensembles de règles Cúram Express Rules* pour ouvrir la page de la liste d'ensembles de règles.

**Etape 4 :** Utilisez l'option *Nouveau* dans le menu Actions de l'onglet pour créer l'ensemble de règles. Donnez-lui un nom et choisissez une catégorie pour l'ensemble de règles, si approprié.

**Etape 5 :** Recherchez votre nouvel ensemble de règles dans la liste, puis dans le menu de la ligne de la liste, sélectionnez l'élément de menu *Continuer l'édition*. Un nouvel onglet s'ouvre contenant l'éditeur de règles.

**Etape 6 :** Dans le panneau de droite, sélectionnez *Technique* dans la liste déroulante dans l'onglet *Outils*.

**Etape 7 :** Utilisez le bouton *Classe* dans le panneau pour créer une classe appelée *Personne*.

**Etape 8 :** Sélectionnez la classe *Personne* et utilisez le bouton *Attribut* dans l'onglet pour créer un attribut appelé *IDrôle*. Dans le panneau des propriétés d'*IDrôle*, éditez son type de données en cliquant sur le lien *Editer*. Sélectionnez *Classe Java* dans la boîte de dialogue qui s'ouvre ; entrez *Long* comme nom et cliquez sur *Enregistrer*.

**Etape 9 :** Créez un autre attribut dans la classe *Personne* appelé *peutLireOuEcrire*. Son type de données est automatiquement *Booléen*.

**Etape 10 :** Utilisez le bouton *Classe* pour créer une classe appelée *Critère*. Dans le panneau des propriétés de la classe, sélectionnez la case à cocher *Abstrait*, puis cliquez sur le lien *Editer* pour la zone *Etend*. Utilisez le lien *Modifier* pour remplacer l'ensemble de règles par *InterfaceRèglesEvaluation* et cliquez sur *Enregistrer*, puis sélectionnez *CritèreAbstrait* comme nom de classe et cliquez sur *Enregistrer*.

**Etape 11 :** Utilisez l'élément de menu *Classe de règles* du menu *Créer* pour créer une classe appelée *AlphabétisationBase*. Dans le panneau de propriétés de la classe, cliquez sur le lien *Editer* pour afficher la zone *Etend*. Sélectionnez *Critère* comme nom de classe de règles et cliquez sur *Enregistrer*.

**Etape 12 :** Créez un attribut dans la classe *AlphabétisationBase* appelé *IDrôle*. Associez-le au type *Classe Java* appelé *Long*, comme l'attribut *IDrôle* de la classe *Personne*.

**Etape 13 :** Créez un autre attribut dans la classe *AlphabétisationBase* appelé *personne* et associez-le au type de données *Classe de règles* appelé *Personne*.

**Etape 14 :** Cliquez deux fois sur l'attribut *personne* pour ouvrir son diagramme. Dans la liste des palettes à droite de l'éditeur, sélectionnez la palette *Technique*. Faites glisser un élément *Rechercher* depuis la palette sur l'élément *personne* dans le diagramme. Sélectionnez l'action *Editer la recherche* dans le menu déroulant de l'icône *Recherche vide*. Sélectionnez *Personne* comme *Classe de règles* et cliquez sur *Enregistrer*. Dans le panneau des propriétés, sélectionnez l'onglet *Technique* et cliquez sur l'option *Elément unique*.

**Etape 15 :** Sélectionnez l'option *Nouvelle correspondance* dans le menu déroulant pour l'élément *Recherche*.

**Etape 16 :** Vérifiez qu'*IDrôle* est sélectionné comme attribut et cliquez sur *Enregistrer*. Dans le menu déroulant de la référence de règle vide qui apparaît dans le diagramme, choisissez l'option *Editer la référence*. Dans la boîte de dialogue qui s'ouvre, vérifiez qu'*AlphabétisationBase* est défini comme la classe de règles, puis choisissez *IDrôle* dans la liste déroulante *Utiliser une règle existante* et cliquez sur *Enregistrer*.

**Etape 17 :** Créez un attribut dans la classe *AlphabétisationBase* appelé *référence* et associez son type à *Chaîne*. Cliquez deux fois sur l'attribut pour ouvrir son diagramme. Dans la liste de palettes à droite de l'éditeur, choisissez la palette *Types de données* dans le menu déroulant.

**Etape 18 :** Faites glisser un élément *Chaîne* de la palette vers l'élément *référence* sur le diagramme. Cliquez sur l'élément *Chaîne* et dans le panneau des propriétés, entrez *ALPHABETISATIONBASE* comme valeur de l'élément.

**Etape 19 :** Créez un autre attribut dans la classe *AlphabétisationBase* appelé *score* et de type *Chaîne*. Cliquez deux fois sur l'attribut pour ouvrir son diagramme.

**Etape 20 :** Dans la liste de palettes à droite de l'éditeur, choisissez la palette *Professionnel(le)*. Faites glisser un élément *Sélectionner* sur l'élément score. Sélectionnez *Chaîne* comme type et cliquez sur *Enregistrer*. Faites glisser un élément *Comparer* dans l'élément *Condition vide* de l'élément *Quand*.

**Etape 21 :** Faites glisser un élément *Règle* dans l'élément *Membre vide* de l'élément *Comparer*. Dans la boîte de dialogue qui s'affiche, sélectionnez la règle *personne* et cliquez sur *Suivant*. Sélectionnez la règle *peutLireOuEcrire* dans la liste déroulante et cliquez sur *Enregistrer*. Sélectionnez le signe 'égal à' dans la liste déroulante qui lie le nouvel élément peutLireOuEcrire à l'élément *Membre vide*.

**Etape 22 :** Ensuite, depuis la palette *Types de données*, faites glisser un élément *Booléen* sur l'élément *Membre vide*. Associez-le au type de données *Chaîne*. Depuis la palette *Types de données*, faites glisser un élément *Chaîne* sur l'élément *Valeur vide* pour le résultat de *Quand* et entrez la valeur 1. Faites glisser un autre élément *Chaîne* sur l'élément *Valeur vide* pour l'élément *Sinon* et entrez la valeur 0. Sauvegardez votre ensemble de règles.

**Etape 23 :** Créez un autre attribut dans la classe *AlphabétisationBase* appelé *classification*. Associez-lui le type *Entrée de table de codes* de la table de codes *ClassDivisionType* et cliquez sur *Enregistrer*. Vous devez sélectionner la table de codes *ClassDivisionType* dans la zone *Nom de table de codes*.

**Etape 24** : Dans le panneau de droite, sélectionnez l'onglet *Modèles*, puis sélectionnez *Table de décision* dans la liste déroulante. Faites glisser un élément *Table de décision* sur l'élément classification. Dans la boîte de dialogue qui s'ouvre, cliquez sur *Suivant*, puis sélectionnez *score* dans la liste déroulante *Utiliser une règle existante* et cliquez sur *Enregistrer*.

**Etape 25 :** Développez la ligne *Condition vide* dans la table de décision en cliquant deux fois dessus pour afficher les éléments *Condition vide* et *Valeur vide*. Dans le panneau de droite, sélectionnez l'onglet *Outils* et choisissez *Types de données* dans la liste déroulante.

**Etape 26 :** Faites glisser un élément *Chaîne* sur l'élément *Condition vide* et dans le panneau des propriétés, entrez la valeur 1. Faites glisser un élément *Table de codes* sur l'élément *Valeur vide* et dans le panneau de propriétés, sélectionnez la table de codes *ClassDivisionType* dans la zone *Nom de table de codes*. Dans la zone *Valeur de table de codes*, sélectionnez *Force* dans la liste déroulante.

**Etape 27:** Développez la ligne *Sinon* dans la table de décision en cliquant deux fois dessus pour afficher l'élément *Valeur vide*. Faites glisser un élément *Table de codes* sur l'élément *Valeur vide* et dans le panneau des propriétés, sélectionnez à nouveau

la table de codes *ClassDivisionType* dans la zone *Nom de table de codes*. Dans la zone *Valeur de table de codes*, sélectionnez *Besoin* dans la liste déroulante. Sauvegardez l'ensemble de règles.

**Etape 28 :** Créez une *classe de règle* appelée *ListeCritères*. Dans le panneau des propriétés, cliquez sur le lien *Editer* pour la zone *Etend* et définissez cette classe de manière à ce qu'elle s'étende depuis la classe *ListeCritèresAbstraits* dans l'ensemble de règles *InterfaceRèglesEvaluation*.

**Etape 29 :** Créez un attribut dans la classe *ListeCritères* appelé *critères*. Lorsque vous définissez son type de données, choisissez *Classe de règles* dans la boîte de dialogue qui s'ouvre ; sélectionnez la case à cocher *Liste*, sélectionnez *Critère* comme classe de règles, puis cliquez sur *Enregistrer*.

**Etape 30 :** Créez un autre attribut dans la classe *ListeCritères* appelé *AlphabétisationBase*. Lorsque vous définissez son type de données, choisissez *Classe de règles* dans la boîte de dialogue qui s'ouvre, sélectionnez *AlphabétisationBase* comme classe de règles, puis cliquez sur *Enregistrer*.

**Etape 31 :** Cliquez deux fois sur l'attribut *critères* pour ouvrir son diagramme. Faites glisser un élément *Liste fixe* de la palette *Technique* sur l'élément *critères* du diagramme. Dans la boîte de dialogue qui s'ouvre, choisissez *Classe de règles* comme type de liste et sélectionnez *Critère*.

**Etape 32 :** Depuis la palette *Professionnel(le)*, faites glisser un élément *Règle* sur l'élément *Membre vide* du diagramme. Dans la boîte de dialogue qui s'ouvre, sélectionnez *AlphabétisationBase* comme règle et cliquez sur *Enregistrer*.

**Etape 33** : Cliquez deux fois sur l'attribut *AlphabétisationBase* pour ouvrir son diagramme. Faites glisser un élément *Créer* de la palette *Technique* sur l'élément *AlphabétisationBase* du diagramme et cliquez sur *Enregistrer*. Depuis la palette *Professionnel(le)*, faites glisser un élément *Règle* sur l'élément *IDrôle* du diagramme.

**Etape 34 :** Utilisez le lien *Modifier* pour remplacer l'ensemble de règles par *InterfaceRèglesEvaluation* et cliquez sur *Enregistrer*, puis choisissez *CritèreAbstrait* comme nom de classe de règles courante et cliquez sur *Enregistrer*. Sélectionnez *IDrôle* dans la liste déroulante *Utiliser une règle existante* et cliquez sur *Enregistrer*.

**Etape 35 :** Enregistrez votre ensemble de règles et fermez l'onglet contenant l'éditeur de règles (vous pouvez décider de valider votre ensemble de règles pour vous assurer que vous avez suivi les étapes correctement).

**Etape 36 :** Dans la page Ensembles de règles Cúram Express, utilisez l'élément de menu *Publier* dans le menu de l'onglet pour publier le nouvel ensemble de règles.

**Etape 37 :** Utilisez le *panneau des raccourcis* pour ouvrir la section *Collecte intelligente d'informations*.

**Etape 38 :** Cliquez sur le lien *Schémas de magasin de données* et utilisez l'option de menu *Créer* dans la page ouverte pour ajouter un nouveau schéma. Renseignez les zones appropriées pour le schéma.

**Etape 39 :** Cliquez sur le lien *Scripts* dans le *panneau de raccourcis* pour ouvrir la page de la liste de scripts *IEG*. Cliquez sur le lien *Créer* pour créer un script IEG pour votre évaluation.

<span id="page-51-0"></span>**Etape 40 :** Dans la page de scripts IEG, sélectionnez l'élément de menu *Ouvrir l'éditeur* dans le menu d'actions de la ligne de la liste pour le nouveau script. Sélectionnez le schéma créé à l'étape 38 dans la liste déroulante des magasins de données et cliquez sur le bouton *Ouvrir l'éditeur* pour commencer à éditer le script IEG.

**Etape 41 :** Sélectionnez l'option de menu *Editer*, puis l'option permettant de *configurer les propriétés du script*. Dans les zones suivantes de la collecte intelligence d'informations, entrez les valeurs figurant dans le tableau suivant :

*Tableau 5. Paramètres des zones IEG*

| Zone IEG                    | Valeur                               |  |
|-----------------------------|--------------------------------------|--|
| Page Quitter                | AssessmentScript_exit                |  |
| Page Terminer               | AssessmentDelivery_executeAssessment |  |
| Propriétés de configuration | assessment-ieg-config                |  |

Si vous effectuez une évaluation de page unique (comme c'est le cas ici), décochez les cases *Afficher la barre de progression* et *Afficher les sections*.

**Etape 42 :** Cliquez sur l'onglet de l'*éditeur de magasin de données* dans l'éditeur IEG.

**Etape 43 :** Ajoutez les domaines IEG en cliquant sur le lien *Inclut*, cliquez sur le bouton *Inclure le schéma* et sélectionnez *IEGDomains* dans la liste déroulante, puis cliquez sur OK.

**Etape 44 :** Ajoutez les entités d'évaluation en cliquant sur le bouton permettant d'*ajouter une entité* dans la section *Entités*. Vous devez ajouter deux entités au minimum, Application et Personne. Ces entités doivent être ajoutées à tous les scripts IEG utilisés par les évaluations de gestion des résultats.

**Etape 45 :** Désignez l'entité *Personne* comme étant un enfant de l'entité *Application* en sélectionnant l'entité *Application*, en cliquant avec le bouton droit de la souris, puis en sélectionnant l'option permettant d'*ajouter une entité enfant*. Sélectionnez l'entité *Personne* dans la liste déroulante.

**Etape 46 :** Ajoutez les attributs suivants à l'entité *Personne* en la sélectionnant, en cliquant avec le bouton droit de la souris, puis en sélectionnant l'option permettant d'*ajouter un attribut* :

| Nom                      | <b>Type</b>        |
|--------------------------|--------------------|
| ID de personne           | <b>SVR_KEY</b>     |
| Prénom                   | <b>IEG STRING</b>  |
| Sexe                     | <b>IEG_GENDER</b>  |
| Date de naissance        | <b>IEG DATE</b>    |
| ID rôle                  | IEG INT64          |
| ID participant           | IEG INT64          |
| ID questions applicables | <b>IEG BOOLEAN</b> |

*Tableau 6. Attributs de la personne*

Ces attributs doivent être ajoutés pour tous les scripts IEG utilisés avec les évaluations Outcome Management.

**Etape 47 :** Ajoutez les attributs et les entités propres à l'évaluation, c'est-à-dire les attributs requis pour capturer les données entrées pour votre évaluation. Dans ce cas, nous voulons savoir si le client possède ou non des compétences d'alphabétisation de base. Etant donné que cette question concerne le client, nous devons ajouter un attribut *peutLireOuEcrire* de type *IEG\_BOOLEAN* à l'entité *Personne*. Le titre de cet attribut doit être identique au type du même attribut ajouté à la classe de règles *Personne* dans l'éditeur CER à l'étape 9. Pensez à sauvegarder le document de schéma avec l'élément de menu mis à disposition par l'éditeur IEG.

**Etape 48 :** Configurez le script IEG en ajoutant une nouvelle section. Une fois la section créée, une page correspondante est créée automatiquement. Associez à cette page le titre *Nouvelle évaluation* (lors de l'exécution de l'évaluation dans le cadre de la gestion des résultats, les différents écrans utilisés à cette fin ont donc un titre commun). Définissez l'entité *Personne* comme l'entité à utiliser avec cette page.

**Etape 49** : Faites glisser et déposez un élément d'*ajout de cluster* depuis le panneau de droite sur la page. Dans le panneau *Propriétés du cluster*, définissez le titre de cluster *Compétences d'alphabétisation de base*. Désignez l'entité *Personne* comme étant l'entité à utiliser avec ce cluster. Faites glisser et déposez un élément d'*ajout de question* sur le nouveau cluster.

**Etape 50 :** Dans le panneau des *propriétés de question*, associez l'*attribut de question* à la valeur *peutLireOuEcrire*. Définissez le libellé de question '*Pouvez-vous lire et écrire et résoudre des opérations mathématiques de base ?*' Enregistrez le script et fermez l'éditeur IEG.

**Etape 51** : Utilisez le *panneau des raccourcis* pour ouvrir la section *Gestion des résultats*. Cliquez sur le lien *Configuration des évaluations CER* dans cette section pour ouvrir la liste des configurations des évaluations CER.

**Etape 52 :** Cliquez sur le lien *Créer* et remplissez la boîte de dialogue qui s'ouvre avec les informations appropriées, c'est-à-dire le nom du script, le magasin de données et l'ensemble de règles que vous avez ajoutés précédemment. Etant donné que nous procédons à l'évaluation pour déterminer la classification, sélectionnez la case à cocher *Evaluation*.

**Etape 53 :** Revenez à la section *Gestion des résultats* dans le *panneau des raccourcis*. Cliquez sur le lien *Définitions d'évaluation* pour ouvrir la liste des définitions d'évaluation.

**Etape 54 :** Cliquez sur l'action *Créer*. Entrez le nom de votre évaluation et sélectionnez la configuration d'évaluation créée préalablement. Sélectionnez les catégories appropriées, ici *Obstacle*.

**Etape 55 :** Cliquez sur le nom de l'évaluation que vous venez de saisir dans la liste des définitions d'évaluation afin d'ouvrir un onglet pour l'évaluation. Cliquez sur l'onglet de navigation *Rôles* et sélectionnez l'action *Créer* pour ajouter le rôle d'évaluation. Entrez le nom du rôle, par exemple *Pourvoyeur principal* et sélectionnez les cases à cocher *Obligatoire* et *Questions applicables*.

**Etape 56 :** Ouvrez l'onglet de navigation *Catégories*. Utilisez l'élément de menu *Ajouter une classification* depuis le menu d'actions de la page pour ajouter deux classifications, *Force* et *Besoin*, à la catégorie *Obstacle*.

<span id="page-53-0"></span>**Etape 57 :** Ouvrez l'onglet *Critères* et utilisez l'élément de menu *Créer* pour ajouter un nouveau critère. Entrez *Alphabétisation de base* comme nom de critère. Veillez à saisir *ALPHABETISATIONBASE* dans la zone de référence (cette valeur est identique à celle qui a été saisie pour l'attribut de référence dans la classe de règle CER *AlphabétisationBase* spécifiée à l'étape 18). Cette action est nécessaire pour mapper la classe de règle CER *AlphabétisationBase* au critère d'évaluation. Cliquez sur le lien du nom du critère saisi pour ouvrir un onglet représentant le critère.

**Etape 58 :** Cliquez sur l'onglet de navigation *Classifications* et utilisez l'élément de menu *Editer* dans la liste déroulante pour définir la plage appropriée pour les deux classifications. Dans cet exemple simple, la plage de la classification de force correspondant à une réponse affirmative à la question portant sur l'alphabétisation de base est comprise entre 1 et 1 (une valeur de 1 est renvoyée depuis les règles pour faire suite à une réponse affirmative à la question). De même, la plage de la classification de besoin est comprise entre 0 et 0, étant donné qu'une valeur de 0 est renvoyée pour faire suite à une réponse négative à la question.

**Etape 59 :** Revenez à la section *Gestion des résultats* dans le *panneau des raccourcis*. Cliquez sur le lien *Plans de résultats* et sélectionnez l'action *Créer* à partir de la page ouverte. Entrez le nom du plan de résultats, ici Retour à l'emploi, puis enregistrez les changements.

**Etape 60 :** Revenez à l'onglet de définition d'évaluation que vous avez ouvert précédemment à l'étape 55. Cliquez sur l'onglet de navigation *Dossiers* et cliquez sur le lien *Ajouter*. Sélectionnez le plan de résultats ajouté lors de l'étape précédente dans la liste qui s'affiche. Votre évaluation peut désormais être utilisée dans le cadre de plans de résultats de ce type. Pour des informations sur la création d'un plan de résultats et l'exécution d'une évaluation, voir le guide Cúram Outcome Management.

## **Informations techniques supplémentaires**

### **Exécution des règles**

- v Les événements antérieurs et postérieurs sont mis au premier plan avant et après l'exécution des règles d'évaluation. Cette fonction permet l'exécution d'une logique supplémentaire avant et après l'exécution des règles d'évaluation. Les événements mis au premier plan sont *AssessmentInstanceEvents.preExecuteAssessment* et *AssessmentInstanceEvents.postExecuteAssessment*.
- v Les clients ont la possibilité d'implémenter leur propre moteur d'évaluation pour l'exécution des règles. Les règles prêtes à l'emploi Cúram Decision Assist et Cúram Express Rules peuvent toutes les deux être utilisées en tant que moteur de règles d'évaluation. Toutefois, les clients peuvent utiliser leur propre moteur de règles grâce à l'ajout d'une implémentation de l'interface *AssessmentConfiguration*.

#### **Configuration des règles**

- v Lors de l'initiation de la session de règles CER, les objets de règles sont créés à partir des données capturées dans le script IEG. La classe *DataStoreRuleObjectCreator* permet de créer des objets de règles et de remplir les attributs en fonction de la correspondance de nom des entités et attributs dans le schéma de magasin de données utilisé par le script IEG. Pour plus d'informations sur le fonctionnement de la classe, consultez la section *DataStoreRuleObjectCreator* dans le Guide CER.
- v Ensuite, Outcome Management exécute la session de règles comme suit :
- <span id="page-54-0"></span>– Une classe de règle appelée *FactorList* est créée, cette classe doit contenir un attribut appelé *facteurs* qui contient une liste des facteurs configurés dans les règles.
- Pour les évaluations basées sur rôle, les règles sont exécutées pour chaque rôle auquel des questions ont été posées.
- Pour les évaluations basées sur groupe, les règles ne sont exécutées qu'une seule fois.
- Pour chaque facteur configuré dans l'ensemble de règles, il se produit ce qui suit :
	- L'*ID rôle* est rempli (celui-ci permet de récupérer l'instance de classe de la personne qui détient toutes les réponses pour ce rôle).
	- La *référence* est récupérée pour chaque élément défini dans l'attribut *facteurs* de la classe de règle *FactorList*. La valeur de référence permet de trouver le facteur d'évaluation ayant cette même valeur de référence (l'étape 42 ci-dessus décrit la configuration d'un facteur d'évaluation). Si aucun facteur correspondant à la référence n'est identifié, ce facteur est ignoré et le traitement passe au facteur suivant dans la liste.
	- L'attribut *score* est récupéré à partir de la classe du facteur d'ensemble de règles. Si l'évaluation est utilisée, il s'agit de l'emplacement d'exécution de la logique d'évaluation de principe. Généralement, les règles utilisent l'*ID rôle* associé pour récupérer les réponses pour la personne concernée et déterminent une valeur de score pour le facteur en fonction des réponses fournies.
	- La classification est récupérée pour le facteur Si l'évaluation est utilisée, il peut s'agir simplement d'une valeur vide. Si une classification, au lieu d'un score, doit être renvoyée, il s'agit de l'emplacement où la logique d'évaluation de principe est exécutée. Généralement, les règles utilisent l'*ID rôle* associé pour récupérer les réponses pour la personne concernée et déterminent une classification pour le facteur en fonction des réponses fournies. Cette classification doit correspondre à une classification définie pour le facteur d'évaluation.
- v Les résultats obtenus pour chaque facteur sont stockés dans la table *FactorResults*.

## **Configuration IEG**

- v L'entité racine doit être appelée *Application*.
- v Après la création de l'entité racine, il existe un point d'ancrage qui permet le remplissage des valeurs d'entité avant le démarrage du script. L'événement mis au premier plan est *AssessmentInstanceEvents.prePopulateDatastore* ; *AssessmentInstance* et *RootEntity* sont transmis à l'événement en tant que paramètres.
- v Pour les évaluations basées sur rôle, une entité *Personne* permet de stocker les réponses entrées par chacune des personnes dans l'évaluation. IEG utilise l'entité *Personne* pour parcourir en boucle une liste de personnes en affichant une image pour chaque personne en haut de l'écran. Les attributs suivants sont automatiquement remplis sur l'entité *Personne* avant le démarrage du script.

*Tableau 7. Attributs de la personne*

| <b>Nom</b>     | <b>Type</b>       |
|----------------|-------------------|
| ID de personne | <b>SVR KEY</b>    |
| Prénom         | <b>IEG STRING</b> |
| Sexe           | <b>IEG_GENDER</b> |

<span id="page-55-0"></span>*Tableau 7. Attributs de la personne (suite)*

| Nom                     | <b>Type</b>     |
|-------------------------|-----------------|
| Date de naissance       | <b>IEG DATE</b> |
| ID rôle                 | IEG INT64       |
| <b>ID</b> participant   | IEG INT64       |
| questions ApplicableInd | IEG_BOOLEAN     |

v Pour les évaluations basées sur rôle, une entité *Personne* permet de stocker les réponses entrées par chacune des personnes dans l'évaluation. IEG utilise l'entité *Personne* pour parcourir en boucle une liste de personnes en affichant une image pour chaque personne en haut de l'écran. Les attributs suivants sont automatiquement remplis sur l'entité *Personne* avant le démarrage du script.

*Tableau 8. Attributs de la personne*

| <b>Nom</b>             | <b>Type</b>        |
|------------------------|--------------------|
| ID de personne         | <b>SVR KEY</b>     |
| Prénom                 | <b>IEG STRING</b>  |
| Sexe                   | <b>IEG GENDER</b>  |
| Date de naissance      | <b>IEG DATE</b>    |
| ID rôle                | IEG INT64          |
| ID participant         | IEG INT64          |
| questionsApplicableInd | <b>IEG BOOLEAN</b> |

- v Pour les évaluations basées sur groupe, une entité *Groupe* permet de stocker les réponses entrées dans le cadre du script. L'entité *Groupe* doit posséder un attribut *nomGroupe* qui est automatiquement rempli lors du lancement du script.
- v Une entité *Evaluation* facultative peut également être indiquée dans le schéma. Le cas échéant, les attributs suivants seront automatiquement remplis (s'ils sont définis) :

| Nom                  | <b>Type</b>        | Description                                                                                                    |
|----------------------|--------------------|----------------------------------------------------------------------------------------------------|
| initialAssessmentInd | <b>IEG BOOLEAN</b> | Indique si l'exécution du<br>script correspond à une<br>évaluation initiale ou à une<br>réévaluation. Pour les<br>réévaluations, l'utilisateur<br>peut avoir la possibilité de<br>sélectionner les facteurs qui<br>doivent être réévalués. |
| assessmentInstanceID | IEG INT64          | Identificateur de l'instance<br>d'évaluation en cours<br>d'exécution. Cet<br>identificateur peut permettre<br>de récupérer des<br>renseignements<br>supplémentaires sur<br>l'évaluation.                                                   |

*Tableau 9. Attributs de l'évaluation*

*Tableau 9. Attributs de l'évaluation (suite)*

| <b>Nom</b>             | Type      | Description                    |
|------------------------|-----------|--------------------------------|
| assessmentDefinitionID | IEG INT64 | L'identificateur de            |
|                        |           | l'enregistrement de définition |
|                        |           | d'évaluation contient toutes   |
|                        |           | les informations de            |
|                        |           | configuration relatives à      |
|                        |           | l'évaluation.                  |

v Une fois que l'entité *Evaluation* et l'une des entités *Personne* ou *Groupe* sont remplies, un événement est mis au premier plan et permet de remplir davantage d'attributs d'entité avant le démarrage du script. L'événement mis au premier plan est *AssessmentInstanceEvents.postPopulateDatastore* ; *AssessmentInstance* et *RootEntity* sont transmis à l'événement en tant que paramètres.

## <span id="page-58-0"></span>**Remarques**

Le présent document peut contenir des informations ou des références concernant certains produits, logiciels ou services IBM non annoncés dans ce pays. Pour plus de détails, référez-vous aux documents d'annonce disponibles dans votre pays, ou adressez-vous à votre partenaire commercial IBM. Toute référence à un produit, logiciel ou service IBM n'implique pas que seul ce produit, logiciel ou service puisse être utilisé. Tout autre élément fonctionnellement équivalent peut être utilisé, s'il n'enfreint aucun droit d'IBM. Il est de la responsabilité de l'utilisateur d'évaluer et de vérifier lui-même les installations et applications réalisées avec des produits, logiciels ou services non expressément référencés par IBM. IBM peut détenir des brevets ou des demandes de brevet couvrant les produits mentionnés dans le présent document. La remise de ce document ne vous accorde aucune licence pour ces brevets. Si vous désirez recevoir des informations concernant l'acquisition de licences, veuillez en faire la demande par écrit à l'adresse suivante :

IBM Director of Licensing

IBM Corporation

North Castle Drive

Armonk, NY 10504-1785

U.S.A.

Pour le Canada, veuillez adresser votre courrier à :

IBM Director of Commercial Relations

IBM Canada Ltd

3600 Steeles Avenue East

Markham, Ontario

L3R 9Z7 Canada

Les informations sur les licences concernant les produits utilisant un jeu de caractères double octet peuvent être obtenues par écrit à l'adresse suivante :

Intellectual Property Licensing

Legal and Intellectual Property Law.

IBM Japan Ltd.

19-21, Nihonbashi-Hakozakicho, Chuo-ku

Tokyo 103-8510, Japon

Le paragraphe suivant ne s'applique ni au Royaume-Uni, ni dans aucun autre pays dans lequel il serait contraire aux lois locales. LE PRESENT DOCUMENT EST LIVRE EN L'ETAT SANS AUCUNE GARANTIE EXPLICITE OU IMPLICITE. IBM DECLINE NOTAMMENT TOUT RESPONSABILITE RELATIVE A CES INFORMATIONS EN CAS DE CONTREFACON AINSI QU'EN CAS DE DEFAUT D'APTITUDE A L'EXECUTION D'UN TRAVAIL DONNE. Certaines juridictions n'autorisent pas l'exclusion des garanties implicites, auquel cas l'exclusion ci-dessus ne vous sera pas applicable.

Le présent document peut contenir des inexactitudes ou des coquilles. Ce document est mis à jour périodiquement. Chaque nouvelle édition inclut les mises à jour. IBM peut, à tout moment et sans préavis, modifier les produits et logiciels décrits dans ce document.

Les références à des sites Web non IBM sont fournies à titre d'information uniquement et n'impliquent en aucun cas une adhésion aux données qu'ils contiennent. Les éléments figurant sur ces sites Web ne font pas partie des éléments du présent produit IBM et l'utilisation de ces sites relève de votre seule responsabilité.

IBM pourra utiliser ou diffuser, de toute manière qu'elle jugera appropriée et sans aucune obligation de sa part, tout ou partie des informations qui lui seront fournies. Les licenciés souhaitant obtenir des informations permettant : (i) l'échange des données entre des logiciels créés de façon indépendante et d'autres logiciels (dont celui-ci), et (ii) l'utilisation mutuelle des données ainsi échangées, doivent adresser leur demande à :

IBM Corporation

Dept F6, Bldg 1

294 Route 100

Somers NY 10589-3216

U.S.A.

Ces informations peuvent être soumises à des conditions particulières, prévoyant notamment le paiement d'une redevance.

Le programme sous licence décrit dans ce document et tous les éléments sous licence associés sont fournis par IBM selon les termes de l'IBM Customer Agreement, de l'IBM International Program License Agreement ou de tout contrat équivalent.

Les données de performance indiquées dans ce document ont été déterminées dans un environnement contrôlé. Par conséquent, les résultats peuvent varier de manière significative selon l'environnement d'exploitation utilisé. Certaines mesures évaluées sur des systèmes en cours de développement ne sont pas garanties sur tous les systèmes disponibles. En outre, elles peuvent résulter d'extrapolations. Les résultats peuvent donc varier. Il incombe aux utilisateurs de ce document de vérifier si ces données sont applicables à leur environnement d'exploitation.

Les informations concernant des produits non IBM ont été obtenues auprès des fournisseurs de ces produits, par l'intermédiaire d'annonces publiques ou via d'autres sources disponibles.

<span id="page-60-0"></span>IBM n'a pas testé ces produits et ne peut confirmer l'exactitude de leurs performances ni leur compatibilité. Elle ne peut recevoir aucune réclamation concernant des produits non IBM. Toute question concernant les performances de produits non IBM doit être adressée aux fournisseurs de ces produits.

Toute instruction relative aux intentions d'IBM pour ses opérations à venir est susceptible d'être modifiée ou annulée sans préavis et doit être considérée uniquement comme un objectif.

Tous les tarifs indiqués sont les prix de vente actuels suggérés par IBM et sont susceptibles d'être modifiés sans préavis. Les tarifs appliqués peuvent varier selon les revendeurs.

Ces informations sont fournies uniquement à titre de planification. Elles sont susceptibles d'être modifiées avant la mise à disposition des produits décrits.

Le présent document peut contenir des exemples de données et de rapports utilisés couramment dans l'environnement professionnel. Ces exemples mentionnent des noms fictifs de personnes, de sociétés, de marques ou de produits à des fins illustratives ou explicatives uniquement. Toute ressemblance avec des noms de personnes, de sociétés ou des données réelles serait purement fortuite.

#### LICENCE DE COPYRIGHT :

Ces informations contiennent des exemples de programmes d'application en langage source qui illustrent des techniques de programmation sur diverses plateformes d'exploitation. Vous avez le droit de copier, de modifier et de distribuer ces exemples de programmes sous quelque forme que ce soit et sans paiement d'aucune redevance à IBM, à des fins de développement, d'utilisation, de vente ou de distribution de programmes d'application conformes aux interfaces de programmation des plateformes pour lesquels ils ont été écrits ou aux interfaces de programmation IBM. Ces exemples de programmes n'ont pas été rigoureusement testés dans toutes les conditions. Par conséquent, IBM ne peut garantir expressément ou implicitement la fiabilité, la maintenabilité ou le fonctionnement de ces programmes. Les exemples de programmes sont fournis "EN L'ÉTAT", sans garantie d'aucune sorte. IBM décline toute responsabilité relative aux dommages éventuels résultant de l'utilisation de ces exemples de programmes.

Toute copie intégrale ou partielle de ces exemples de programmes et des oeuvres qui en sont dérivées doit inclure une mention de droits d'auteur libellée comme suit :

© (nom de votre société) (année). Des segments de code sont dérivés des exemples de programmes d'IBM Corp.

© Copyright IBM Corp. \_année ou années\_. All rights reserved.

Si vous visualisez ces informations en ligne, il se peut que les photographies et illustrations en couleur n'apparaissent pas à l'écran.

## **Politique de confidentialité**

Les Logiciels IBM, y compris les Logiciels sous forme de services ("Offres Logiciels") peuvent utiliser des cookies ou d'autres technologies pour collecter des informations sur l'utilisation des produits, améliorer l'acquis utilisateur, personnaliser les interactions avec celui-ci, ou dans d'autres buts. Bien souvent,

<span id="page-61-0"></span>aucune information personnelle identifiable n'est collectée par les Offres Logiciels. Certaines Offres Logiciels vous permettent cependant de le faire. Si la présente Offre Logiciels utilise des cookies pour collecter des informations personnelles identifiables, des informations spécifiques sur cette utilisation sont fournies ci-après.

Selon la configuration déployée, la présente Offre Logiciels peut utiliser des cookies de session et des cookies persistants destinés à collecter le nom et le mot de passe des utilisateurs pour les fonctions de gestion des session et d'authentification, pour faciliter l'utilisation des produits, pour la configuration de la connexion unique et/ou pour d'autres fonctions de suivi ou buts fonctionnels. Ces cookies ou d'autres technologies similaires ne peuvent pas être désactivés.

Si les configurations déployées de cette Offre Logiciels vous permettent, en tant que client, de collecter des informations permettant d'identifier les utilisateurs par l'intermédiaire de cookies ou par d'autres techniques, vous devez solliciter un avis juridique sur la réglementation applicable à ce type de collecte, notamment en termes d'information et de consentement.

Pour plus d'informations sur l'utilisation à ces fins des différentes technologies, y compris celle des cookies, consultez les Points principaux de la Déclaration IBM de confidentialité sur Internet à l'adresse [http://www.ibm.com/privacy/fr/fr,](http://www.ibm.com/privacy/fr/fr) la section "Cookies, pixels espions et autres technologies" de la Déclaration IBM de confidentialité sur Internet à l'adresse [http://www.ibm.com/privacy/details/fr/fr,](http://www.ibm.com/privacy/details/fr/fr) ainsi que la page "IBM Software Products and Software-as-a-Service Privacy Statement" à l'adresse http://www.ibm.com/software/info/product-privacy.

## **Marques**

IBM, le logo IBM et ibm.com sont des marques d'International Business Machines Corp. dans de nombreux pays. Les autres noms de produits et de services peuvent être des marques d'IBM ou appartenir à des tiers. La liste actualisée de toutes les marques d'IBM est disponible sur la page Web "Copyright and trademark information" à l'adresse [http://www.ibm.com/legal/us/en/copytrade.shtml.](http://www.ibm.com/legal/us/en/copytrade.shtml)

Java ainsi que tous les logos et toutes les marques incluant Java sont des marques d'Oracle et/ou de ses sociétés affiliées.

D'autres noms peuvent être des marques de leurs propriétaires respectifs. Les autres noms de sociétés, de produits et de services peuvent appartenir à des tiers.

# IBM.